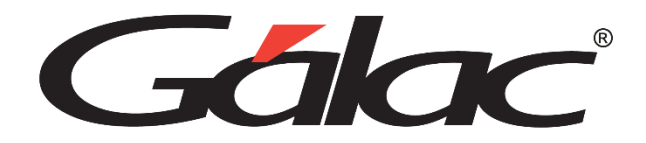

# **Manual de Usuario GH**

**Dic 2023**

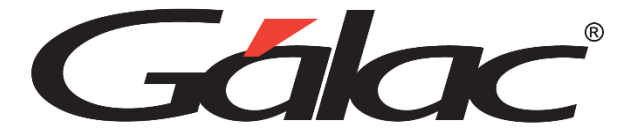

Dirección: Av. Sanatorio del Ávila Centro Empresarial Ciudad Center, Torre C, Piso1, Urb. Boleíta Norte, Caracas 1071 - Venezuela.

> Copyright © 1994 Informática Gálac ISBN 980-07-3031-1 Queda hecho el depósito legal Reservados todos los derechos.

Windows® es marca registrada de Microsoft Corporation en EE.UU. y otros países. Otros productos y compañías mencionadas en este documento son marcas de sus respectivos propietarios

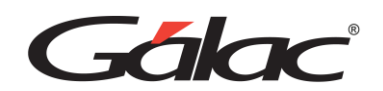

# Contenido

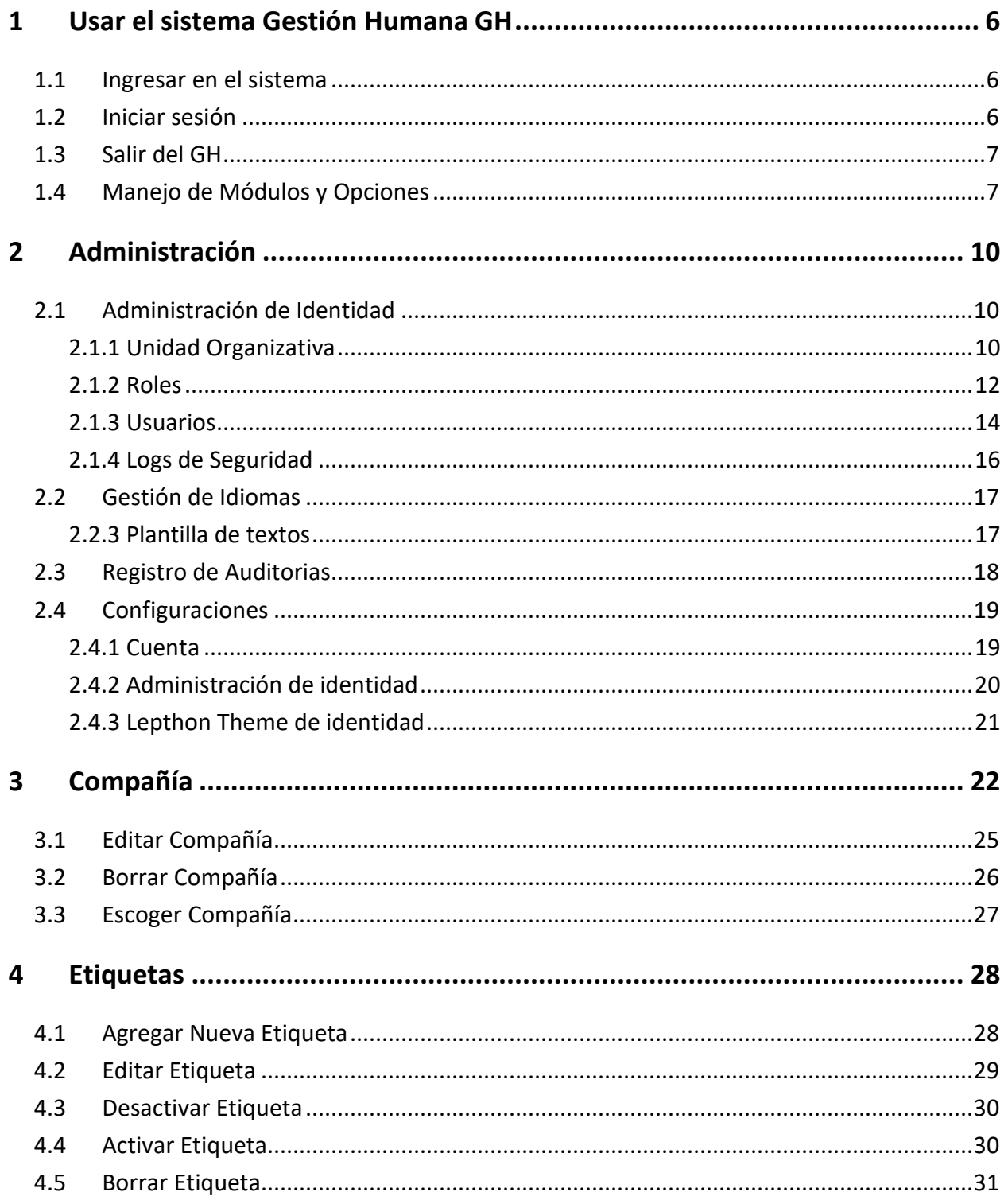

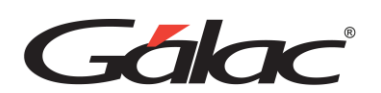

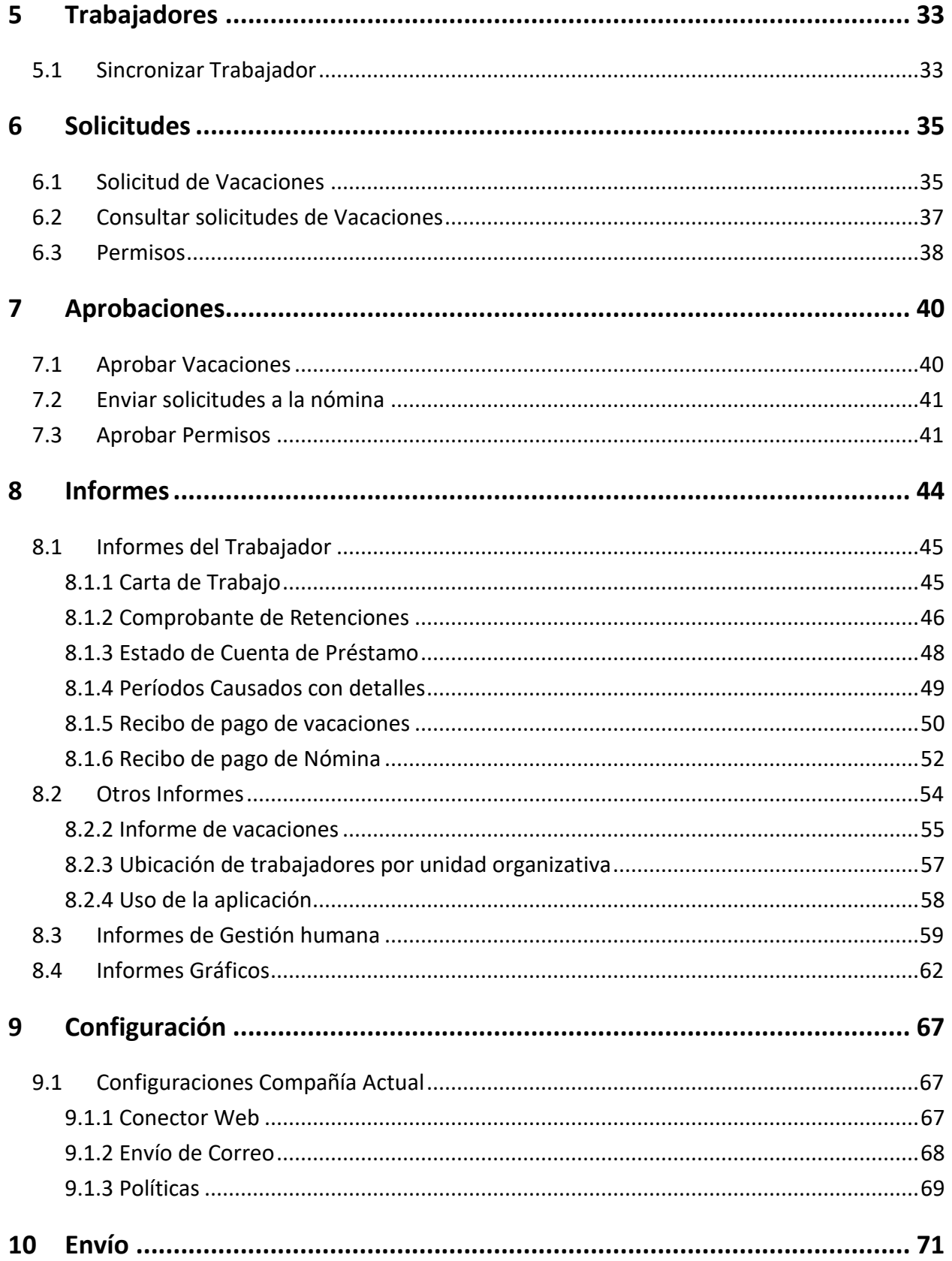

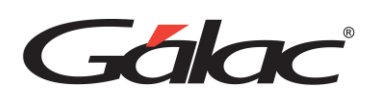

Manual de Usuario GH-Smart

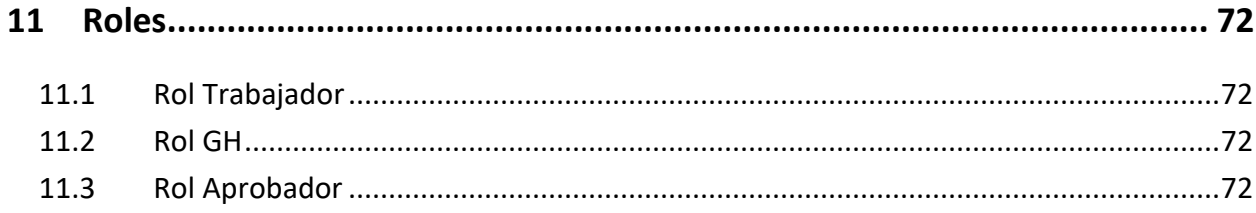

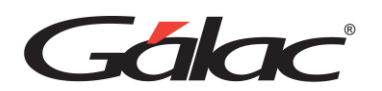

# <span id="page-5-0"></span>**1 Usar el sistema Gestión Humana GH**

## <span id="page-5-1"></span>**1.1 Ingresar en el sistema**

Para comenzar a usar el GH, ingresa en [https://gh.galac.com](https://360gh.galac.com/) y luego haz clic en el botón **Iniciar sesión**.

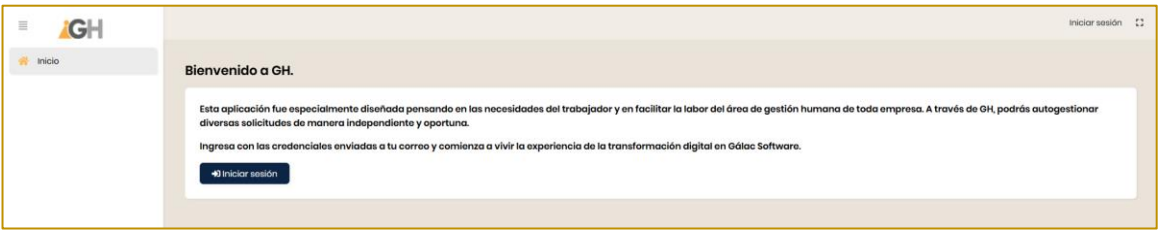

# <span id="page-5-2"></span>**1.2 Iniciar sesión**

Ingrese el inquilino que le fue asignado durante la contratación para el acceso al GH, para ello haz clic en el botón **Guardar**.

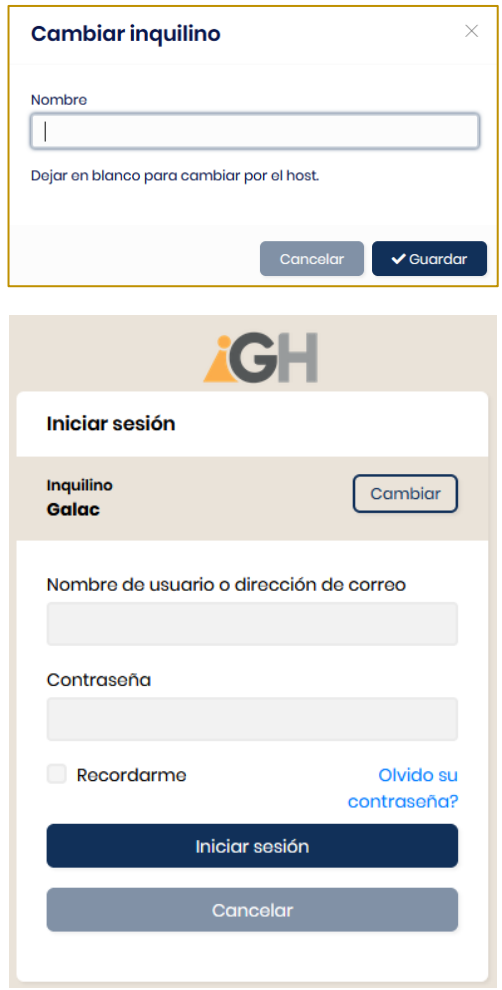

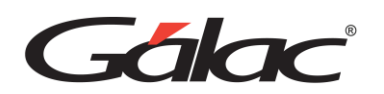

Ahora ingrese el nombre del usuario y la contraseña de administrador que le fue asignado en su contratación, luego haz clic en **Iniciar Sesión**.

Sino eres usuario del sistema puedes **registrarte** y si eres usuario y no recuerdas tu contraseña también puedes **recuperarla.**

#### **Notas Importantes:**

Debes tener activad en el sistema la opción de "Autoregistro"

Al momento de iniciar sesión se mostrará la siguiente ventana de bienvenida como usuario Admin

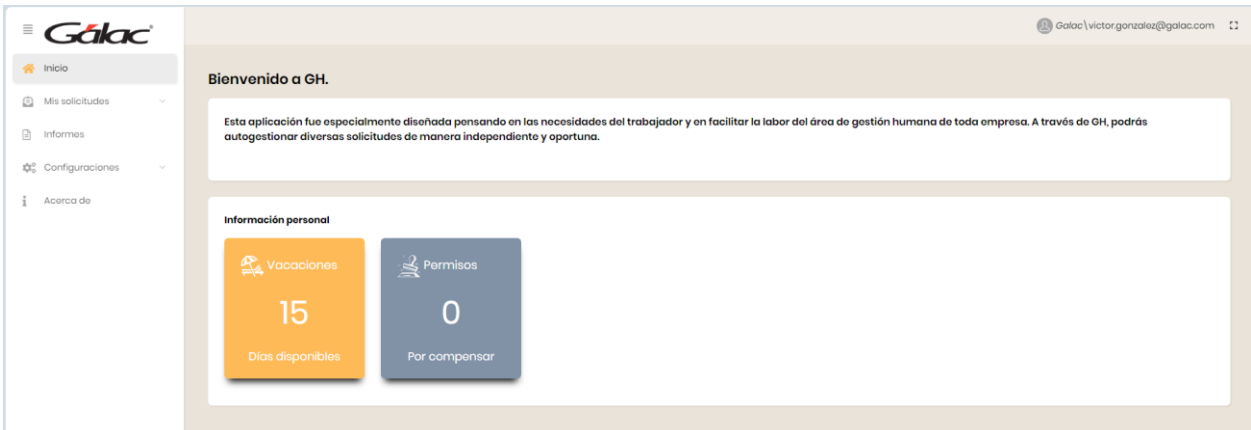

# <span id="page-6-0"></span>**1.3 Salir del GH**

Para salir del sistema GH ubica la opción en la parte superior derecha de la ventana y haz clic en **Cerrar Sesión.**

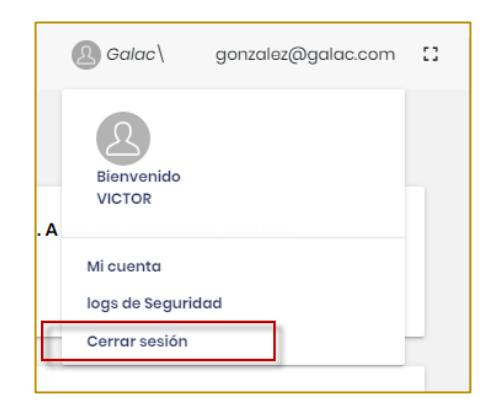

# <span id="page-6-1"></span>**1.4Manejo de Módulos y Opciones**

Los Módulos fundamentales del GH, que se encuentra en el área del menú principal son: solicitudes, aprobaciones e informes.

Para acceder a las Opciones que se despliegan de cada uno de los Módulos, haga clic con el ratón en el módulo deseado.

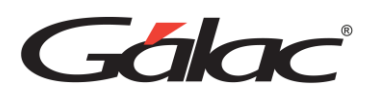

Al pasar de un Módulo a otro, o a un submenú usted podrá apreciar entre otras, el listado principal y la opción: **Nuevo** de acuerdo con el módulo en que está ubicado. También la columna **Opciones** en la cual se desplegarán las posibles Opciones que puede realizar sobre un registro específico. En la próxima sección del manual estas opciones se explican más ampliamente.

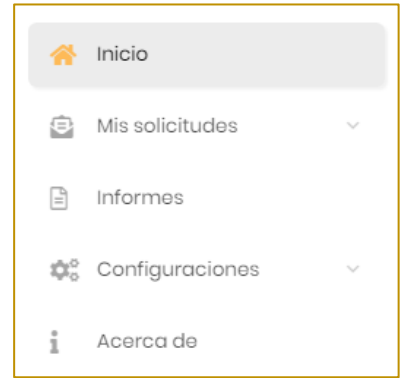

Esta visualización también depende de la permisología de usuarios.

#### **Editar**

Para realizar una modificación de datos contenidos en el Gálac GH-, ubíquese en uno de los registros y en la columna **Opciones** → **Editar**. Usted podrá editar cada uno de los campos susceptibles de ser modificados, permitiendo realizar los respectivos cambios. Cuando haya finalizado, presione **Guardar**, para guardar dichos cambios o **Cancelar** en caso contrario.

#### **Borrar**

Para ejecutar esta opción ubíquese y seleccione el registro a eliminar (de forma análoga a la opción Editar), y seleccione **Borrar** para eliminarlo. El Gálac GH- solicita la confirmación del proceso, por ejemplo:

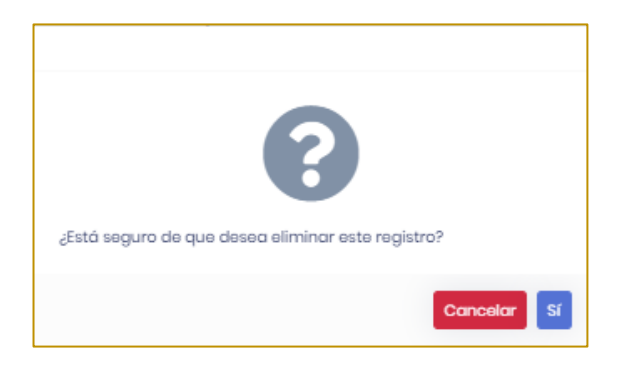

Ejemplo de mensaje de confirmación

Al responder afirmativamente, el Gálac GH- procederá a borrar el registro.

**Nota Importante:** Una vez eliminada la información no puede ser recuperada.

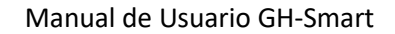

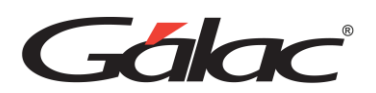

#### **Consultar**

El proceso de consulta está presente en algunos de los módulos de entrada de datos. Para consultar un registro debe posicionarse sobre el mismo y en la columna **Opciones** seleccionar **Consultar.**

#### **Búsqueda para escoger (asociar)**

Las búsquedas en los módulos del GH se realizan ingresando en la caja de texto la palabra que deseamos buscar, y a medida que vamos ingresando los caracteres, el GH va mostrando en una lista los datos que coinciden con la información. Adicionalmente, en dicha lista se puede seleccionar cualquier registro con sólo hacer **clic** sobre él.

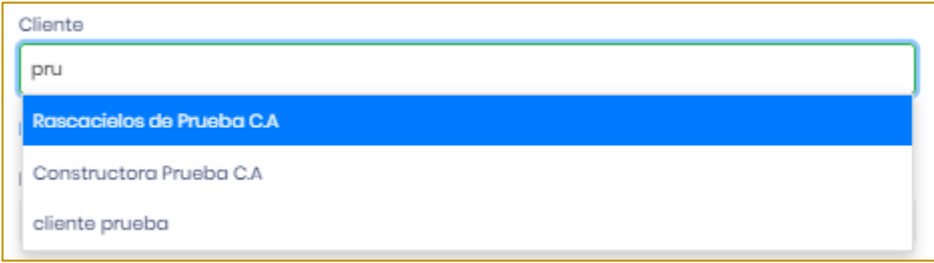

#### **Teclas específicas**

**Tab:** Avanza al siguiente campo cuando se están insertando o modificando datos en una subpantalla.

**Shift Tab:** Retrocede al campo anterior cuando se están insertando o modificando datos en una subpantalla.

**Ctrl. + C:** Copia un trozo de texto en un área de texto.

**Ctrl. + V:** Pega un trozo de texto en un área de texto, previamente copiado o cortado.

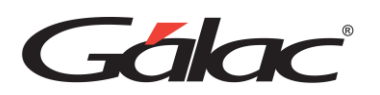

# <span id="page-9-0"></span>**2 Administración**

SOLO PARA USUARIO CON ROL DE ADMINISTRADOR

Para ir al módulo de Administración haz clic en el menú *Inicio* → *Administración*

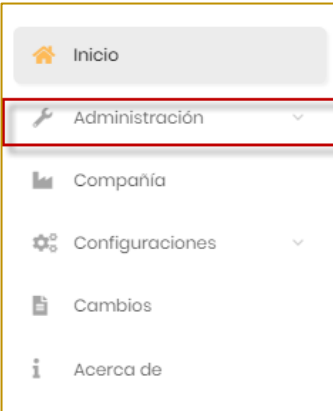

# <span id="page-9-1"></span>**2.1Administración de Identidad**

#### <span id="page-9-2"></span>**2.1.1 Unidad Organizativa**

Para ver las unidades organizativas haz clic en el menú *Administración → Administración de Identidad → Unidad Organizativa.* Se mostrará la siguiente ventana:

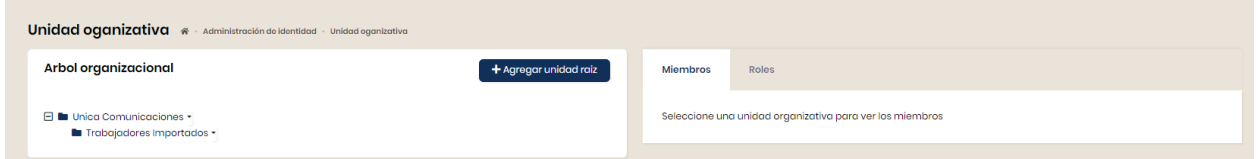

Ahora haz clic en el botón **Agregar unidad raíz**. Se mostrará la siguiente ventana:

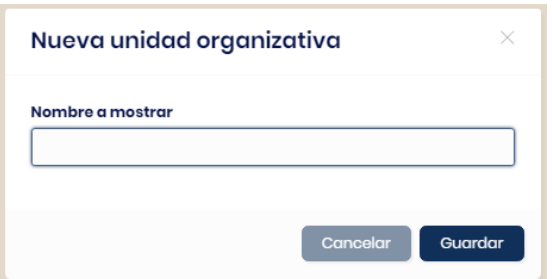

Ingresa el nombre para la unidad organizativa y presiona el botón **Guardar**

**Agregar sub-unidad:** Selecciona la unidad antes creada y haz clic en la flecha para agregar una sub-unidad.

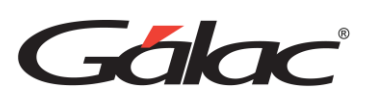

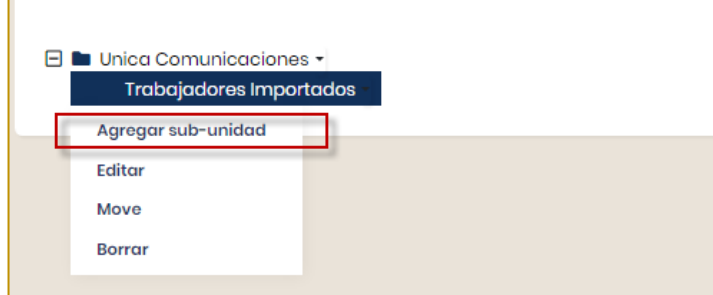

Se mostrará la siguiente ventana:

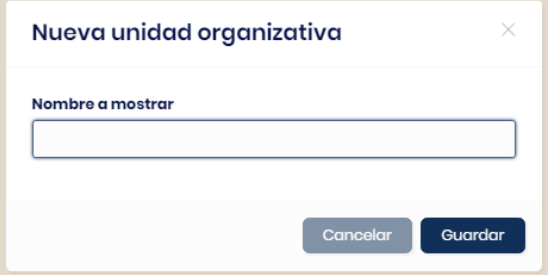

Ingresa el nombre para la unidad organizativa y presiona el botón **Guardar**

Una vez guardada la unidad organizativa, necesitas agregarle usuarios, para ello haz clic en el botón **Agregar miembro**.

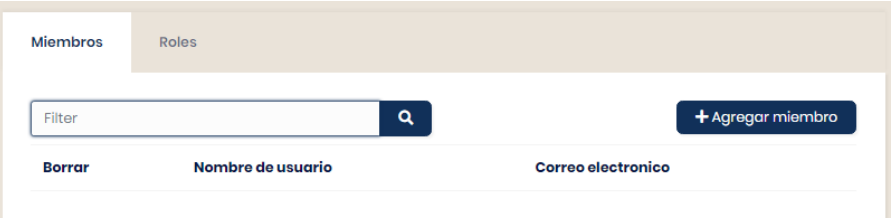

Se mostrará la siguiente ventana:

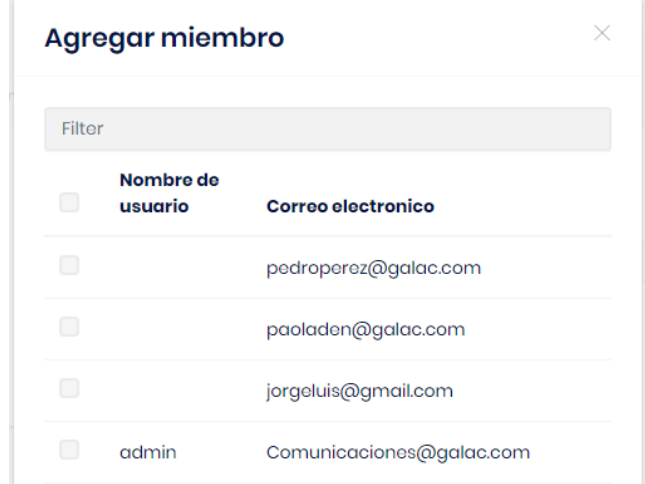

*Gestión Humana GH 15/12/2023*

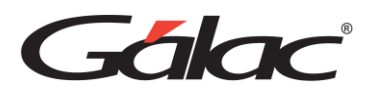

Selecciona el usuario miembro que requieras agregar y haz clic en el botón **Guardar**

También necesitas agregarle roles, para ello haz clic en la pestaña Roles

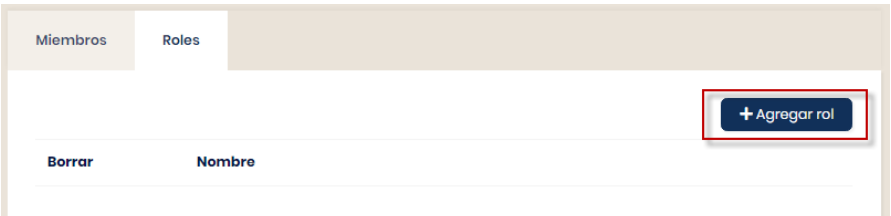

Seguidamente haz clic en el botón **Agregar rol**.

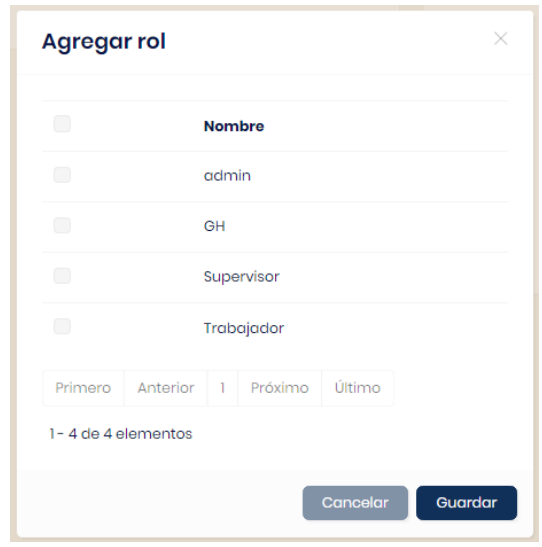

Seleccionas el o los roles y luego haces clic en **Guardar**

**Roles por Unidad Organizativa:** Este método permite que un usuario cambie sus roles dependiendo de la unidad en que se encuentre. Son roles definido por su unidad, a diferencia del rol trabajador que es uno por defecto con el que todo usuario creado tiene ese rol.

#### <span id="page-11-0"></span>**2.1.2 Roles**

Para agregar un nuevo Rol haz clic en el menú *Administración* → *Administración de Identidad* → *Roles*. Ahora haz clic en el botón *Nuevo rol*, ubicada en la parte superior derecha de la ventana.

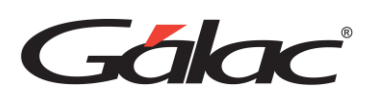

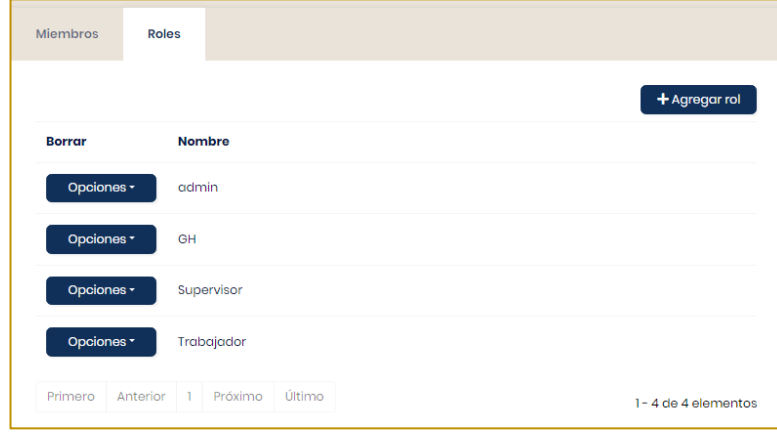

Se mostrará la siguiente ventana:

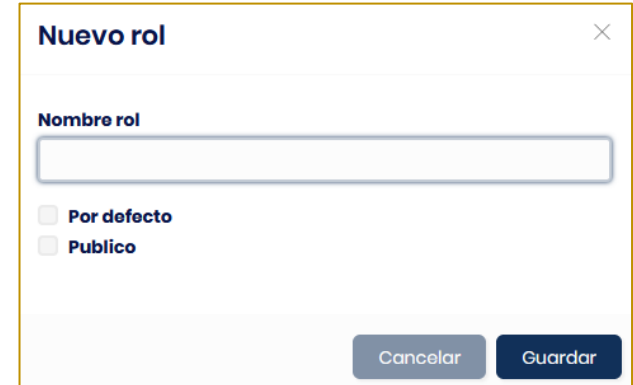

**Nombre rol:** Ingresa el nombre del Rol.

**Por defecto**: Todos los usuarios recien creados se les asignará este Rol automaticamente. **Publico:** Haz clic en este rol para colocarlo como público.

Al finalizar haz clic en el botón **Guardar**.

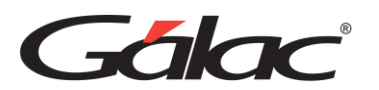

Para asignarle permisos a un rol, selecciona el rol luego en el menu de opciones haz clic en Permisos

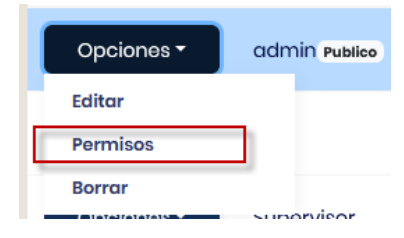

Se mostrará la siguiente ventana:

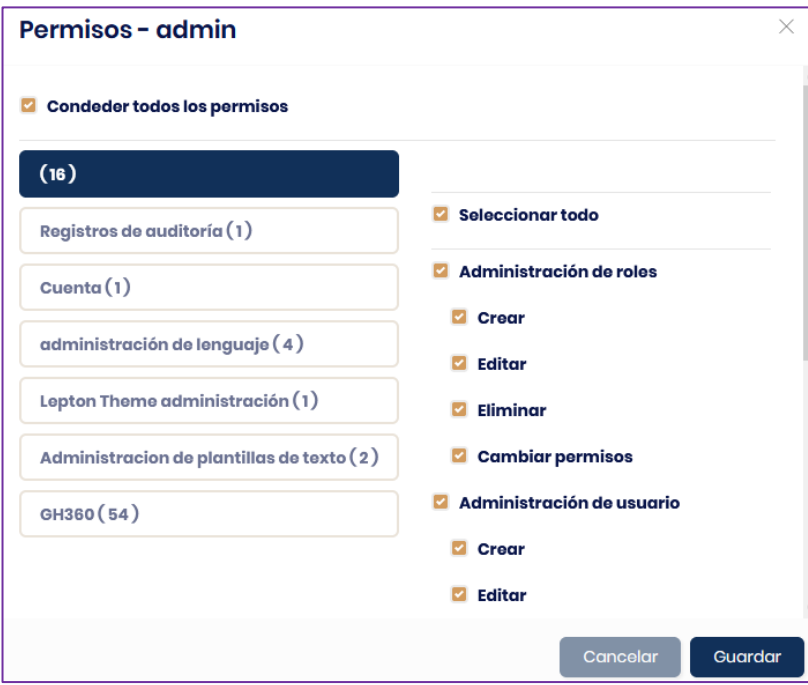

<span id="page-13-0"></span>Selecciona los permisos que requiera el rol y luego haz clic en **Guardar**

#### **2.1.3 Usuarios**

Para agregar un **Nuevo Usuario** haz clic en el menú *Administración* → *Administración de Identidad* → *Usuarios* ubicado al lado izquierdo del menú.

Ahora haz clic en el botón **Nuevo Usuario**, ubicada en la parte superior derecha de la ventana.

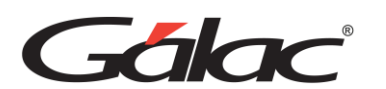

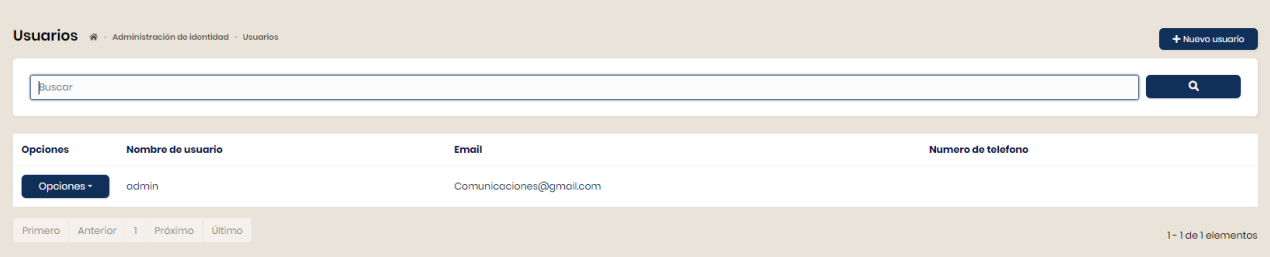

#### Se mostrará la siguiente ventana:

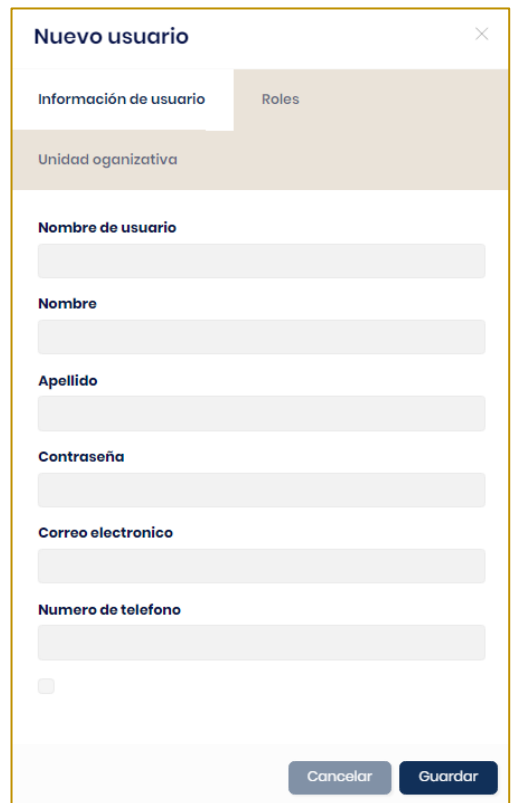

**Nombre de Usuario:** Ingrese el nombre que identifique al usuario.

**Nombre:** Ingrese el nombre, este campo no es obligatorio, pero para una mejor usabilidad del GH es recomendable ingresarlo.

**Apellido:** Ingrese el apellido, este campo no es obligatorio, pero para una mejor usabilidad del GH es recomendable ingresarlo.

**Contraseña:** El formato de la contraseña lo puede configurar dirigiendo al **menú principal** → **Configuraciones** → **Administración de identidad**.

**Correo Electrónico:** Ingrese el correo electrónico del usuario.

**Número de Teléfono:** Ingrese el número telefónico del usuario.

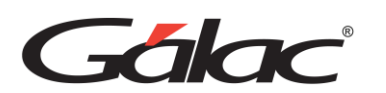

Ahora haz clic en la pestaña **Roles**

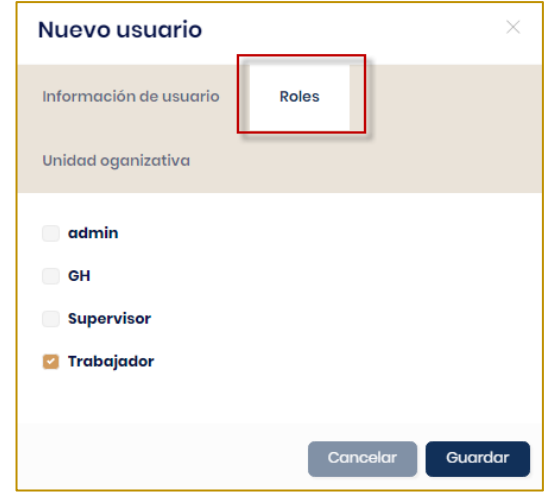

Agrega el rol y la unidad organizativa. Al finalizar haz clic en el botón **Guardar.**

#### **Notas Importantes:**

- Se debe aclarar que el proceso de asignarle3
- roles a un usuario por esta vía es netamente manual y para quitarle los permisos debe ser realizado por acá, en cambio asignarlo a una unidad organizativa le otorgara los roles de dicha unidad y al ser cambiado de unidad o desincorporado se le quitan los roles de forma automática.
- Al realizarlo por unidad organizativa el usuario adquiere el rol de dicha unidad.

#### <span id="page-15-0"></span>**2.1.4 Logs de Seguridad**

Podrás ver un registro de todos los logs de seguridad registrados en el sistema.

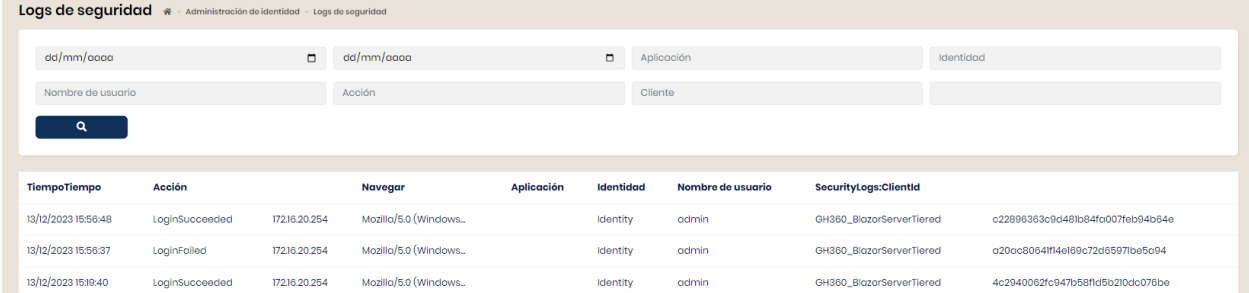

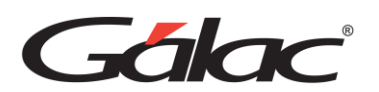

### <span id="page-16-0"></span>**2.2Gestión de Idiomas**

Este apartado corresponde configurar el idioma en que se usara el GH-. Para ver los idiomas haz clic en *Administración* → *Gestión de Idiomas*

#### **2.2.1** Idiomas

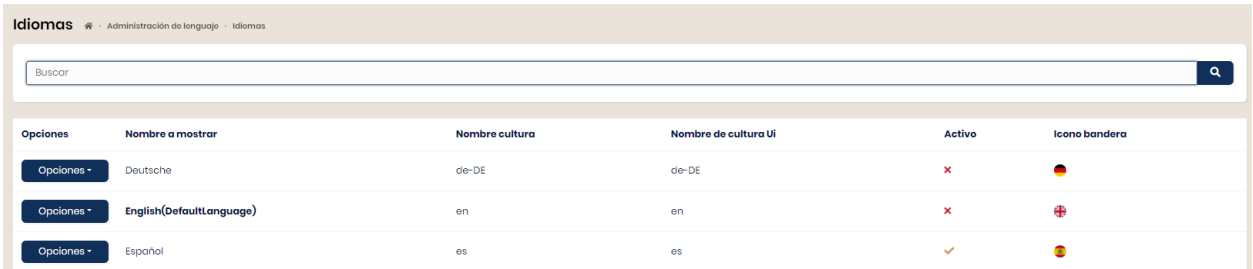

En esta ventana se muestran los diferentes idiomas para trabajar con el GH

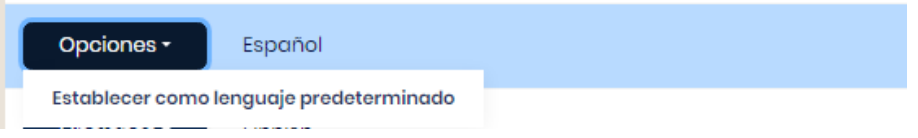

Escoge el idioma y desde el botón Opciones puede establecerlo como predeterminado

#### **2.2.2** Textos de Lenguaje

Se utiliza para gestionar textos en diferentes idiomas

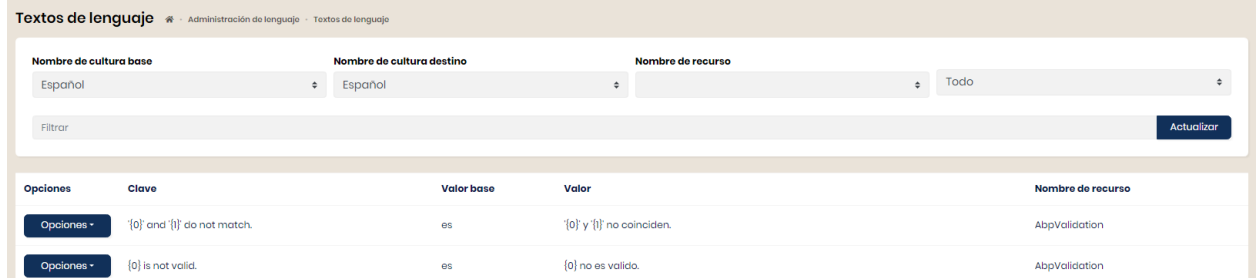

Escoge el texto del lenguaje y desde el botón Opciones mostrara la opción para editar.

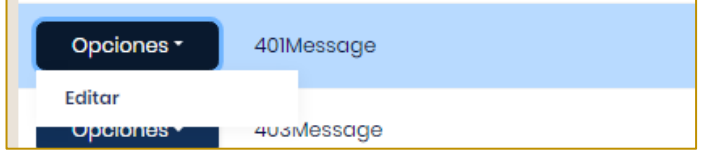

Puede traducir un texto para un idioma o editar la traducción ya existente en esta página.

#### <span id="page-16-1"></span>**2.2.3 Plantilla de textos**

Se utiliza para traducir sus plantillas de texto a un nuevo idioma o actualizar el contenido.

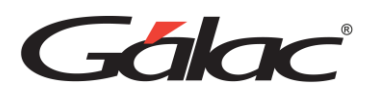

En este módulo podrás ver las plantillas de textos en el GH. Para ver los idiomas haz clic en *Administración* → *Plantillas de Textos*

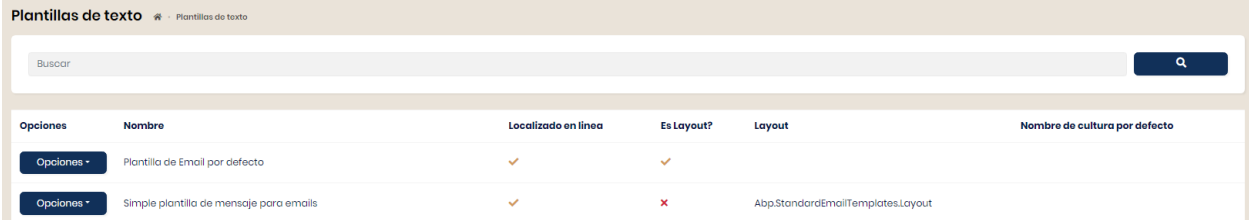

Escoge la plantilla y desde el botón Opciones puedes editar el contenido

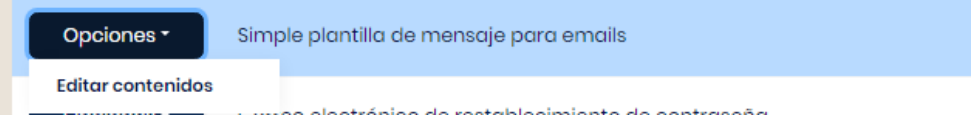

# <span id="page-17-0"></span>**2.3Registro de Auditorias**

Este módulo proporciona la interfaz de usuario de informes de registro de auditoría para la infraestructura de auditoría. Permite buscar, filtrar y mostrar entradas de registro de auditoría y registros de cambio de entidad.

Para ver el registro de auditorías en el sistema GH- haz clic en *Administración → Registro de Auditoria*

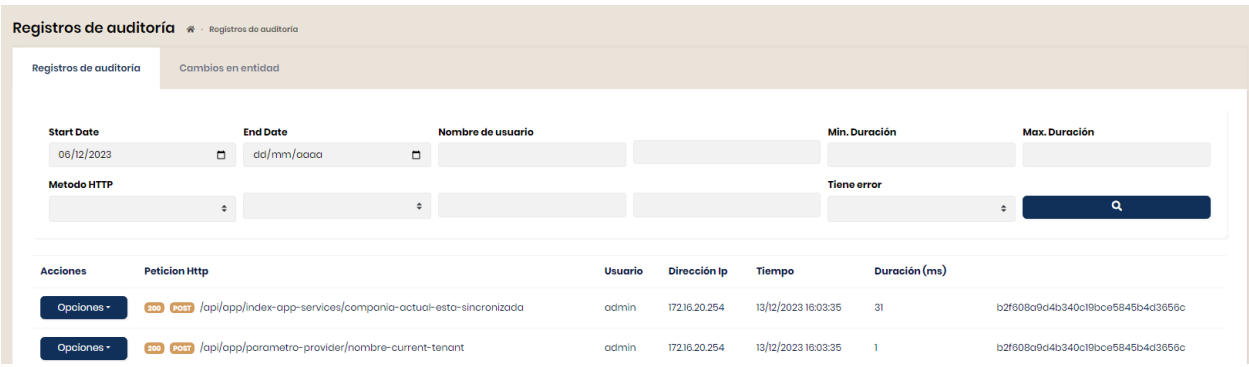

#### *Pestaña Registros de auditoria*

Escoge el registro de auditoría y desde el botón **Opciones** puedes ver el detalle.

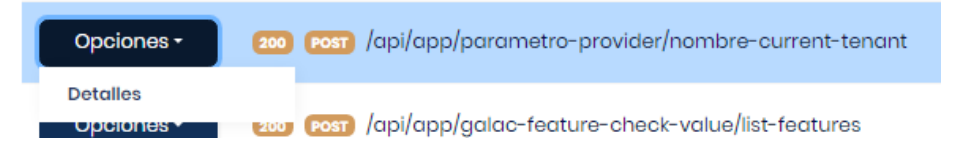

#### *Pestaña Cambio de entidad*

El módulo de registro de auditoría también proporciona registros de cambios de entidad. En la pestaña "Cambios de entidad" de la página Registros de auditoría.

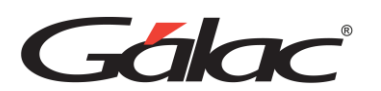

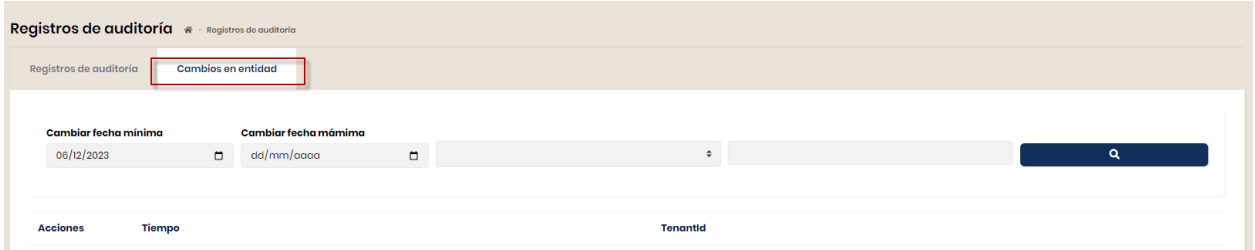

Los cambios de entidades se pueden enumerar, filtrar y ver mediante el menú de Opciones

# <span id="page-18-0"></span>**2.4 Configuraciones**

Para abrir esta ventana haz clic en *Administración* → *Configuraciones*

#### <span id="page-18-1"></span>**2.4.1 Cuenta**

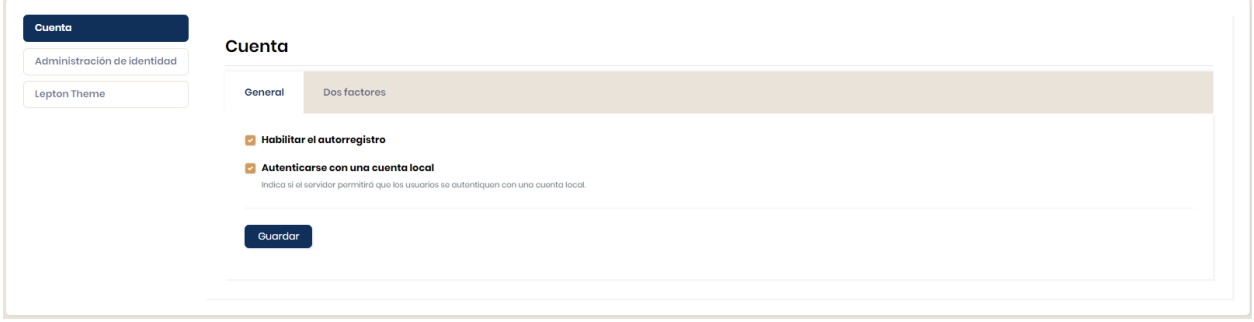

Esta ventana sirve para configurar la cuenta:

#### **Pestaña General**

- **Habilitar el autorregistro:** Si lo activas permitirás al usuario autorregistrarse desde la ventana de iniciar sesión.
- **Permitir el registrarse en el sistema:** Si lo activas, se deberá realizar la validación del nuevo usuario en el GH con una cuenta empresarial.

#### **Pestaña Dos factores:**

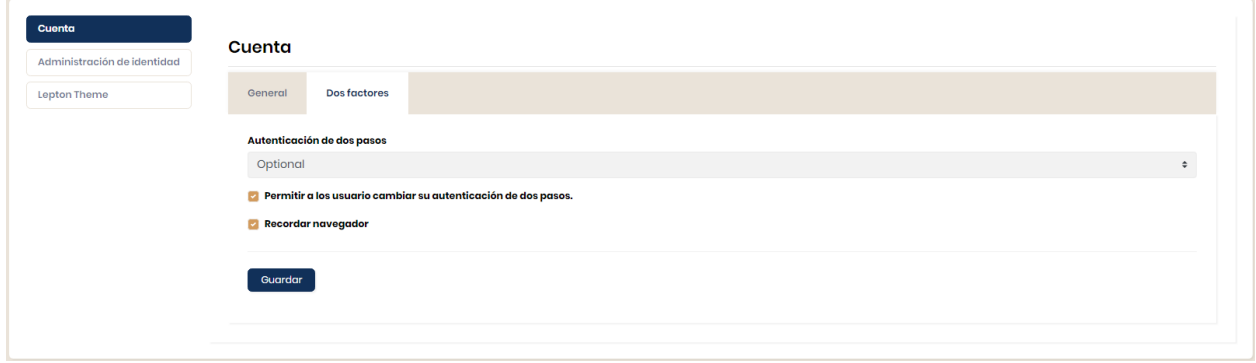

Esta ventana sirve para configurar la cuenta

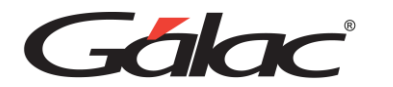

**Autenticación de dos pasos:** La autenticación de dos pasos tiene tres opciones disponibles:

- Optional
- Disable
- Forced

**Permitir a los usuarios cambiar su configuración de dos pasos:** Si activas esta opción permitirás que el usuario tenga habilitado la "autenticación en dos pasos" en el menú de cuenta de usuario.

**Recordar navegador:** Si activas esta opción permitirás la autentificación recuerde siempre el navegador de uso frecuente

Una vez finalizada la configuración haz clic en el botón **Guardar**

#### <span id="page-19-0"></span>**2.4.2 Administración de identidad**

En el módulo de administración de identidad podrás activar o desactivar opciones según sean requeridas por tu compañía

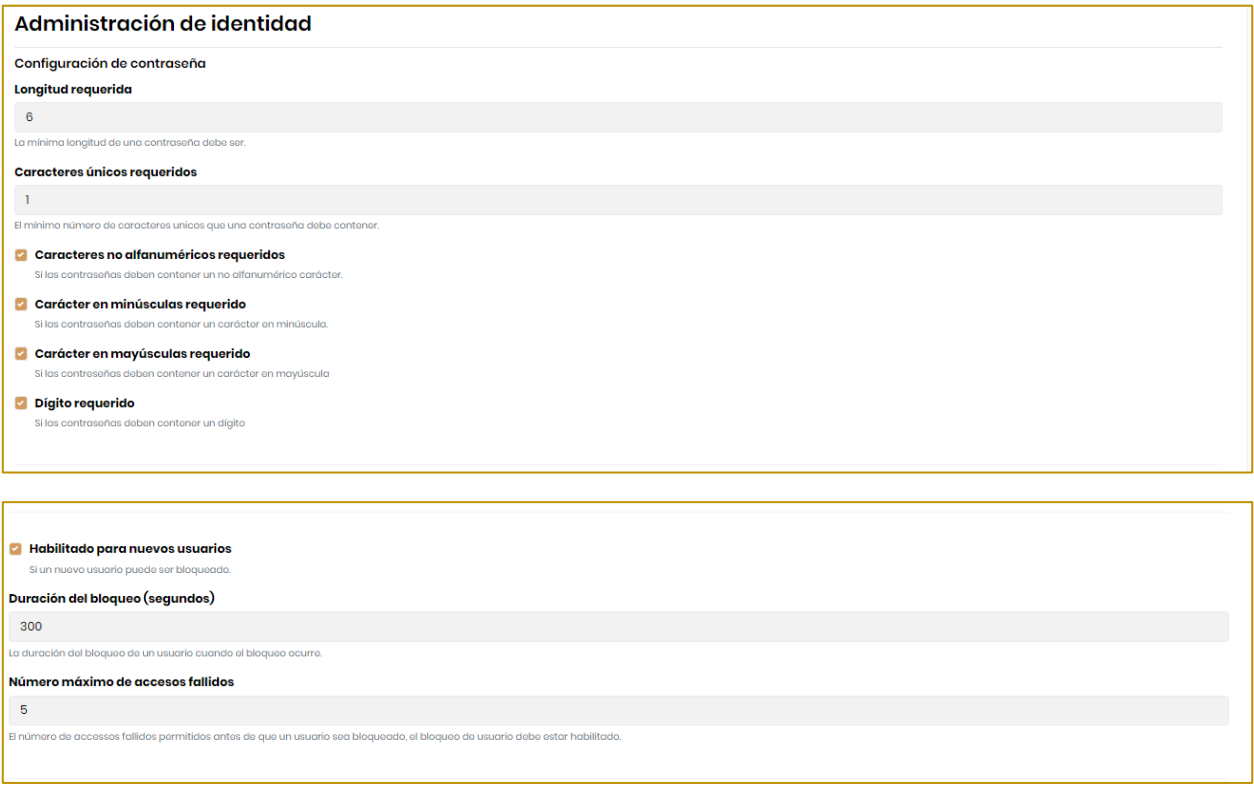

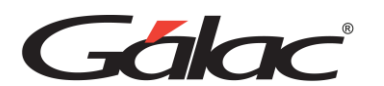

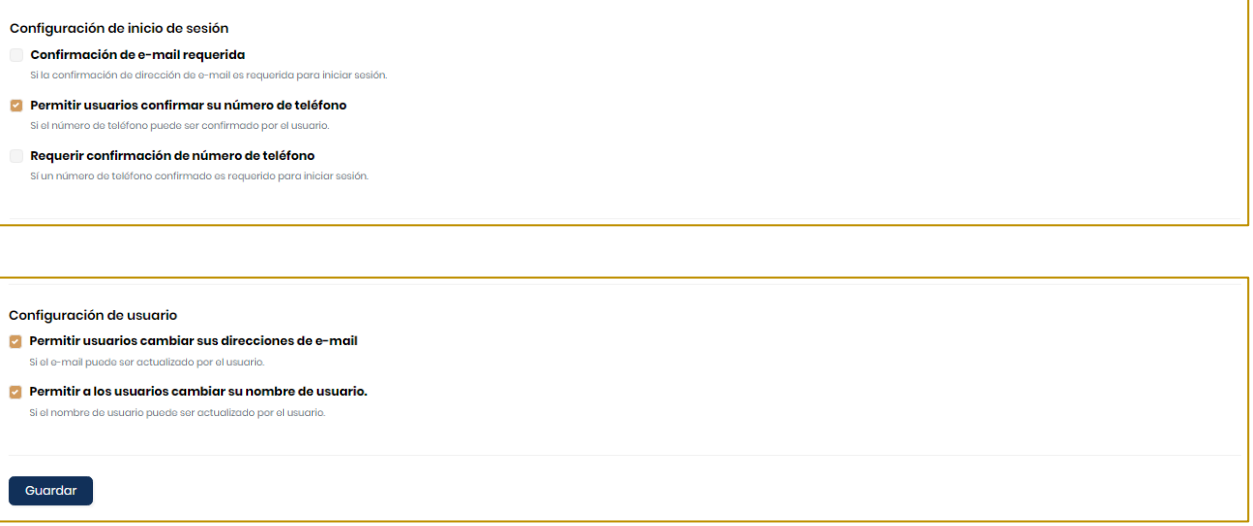

Al finalizar presiona clic en el botón **Guardar**

#### <span id="page-20-0"></span>**2.4.3 Lepthon Theme de identidad**

En este módulo podrás configurar el estilo o tema de tu sistema GH

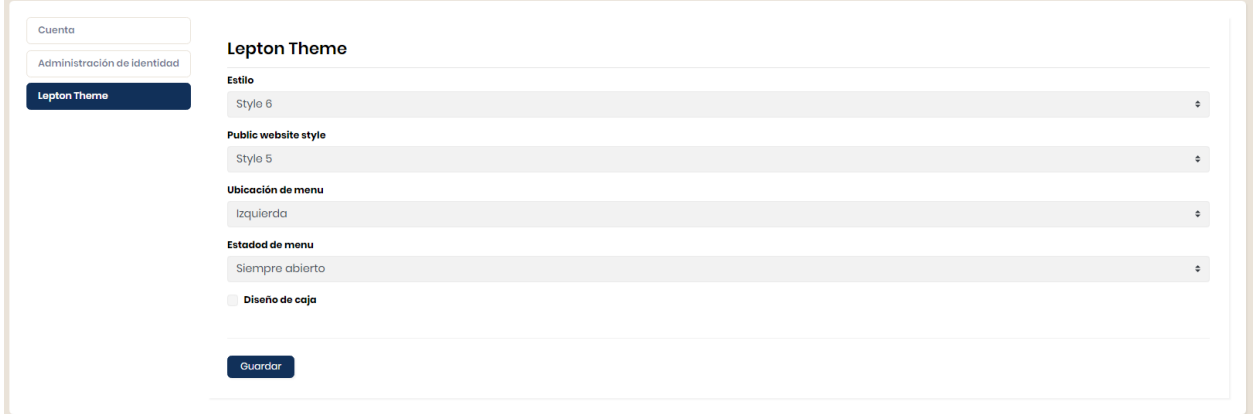

Estilo, estilo del sitio web público, la ubicación del menú, el estado del menú y el diseño de caja.

Al finalizar haz clic en el botón **Guardar.**

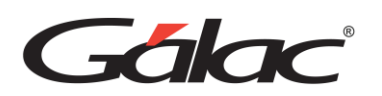

# <span id="page-21-0"></span>**3 Compañía**

SOLO PARA USUARIOS CON ROL DE ADMINISTRADOR

Para ingresar una nueva compañía, desde el **Menú Principal** haz clic en *Inicio* → *Compañía*

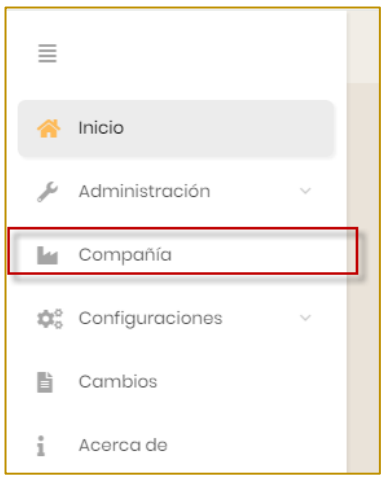

Se mostrará la siguiente ventana:

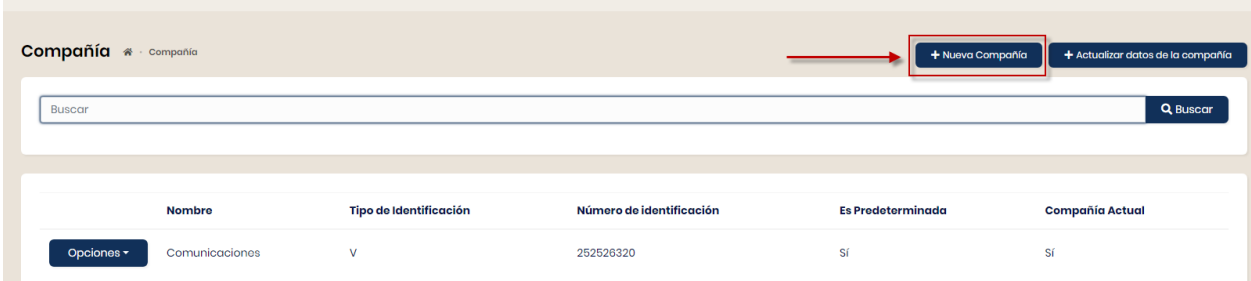

Ahora haz clic en el botón **Nueva Compañía**, se mostrará la siguiente ventana:

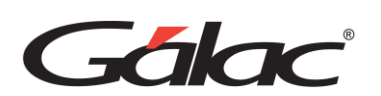

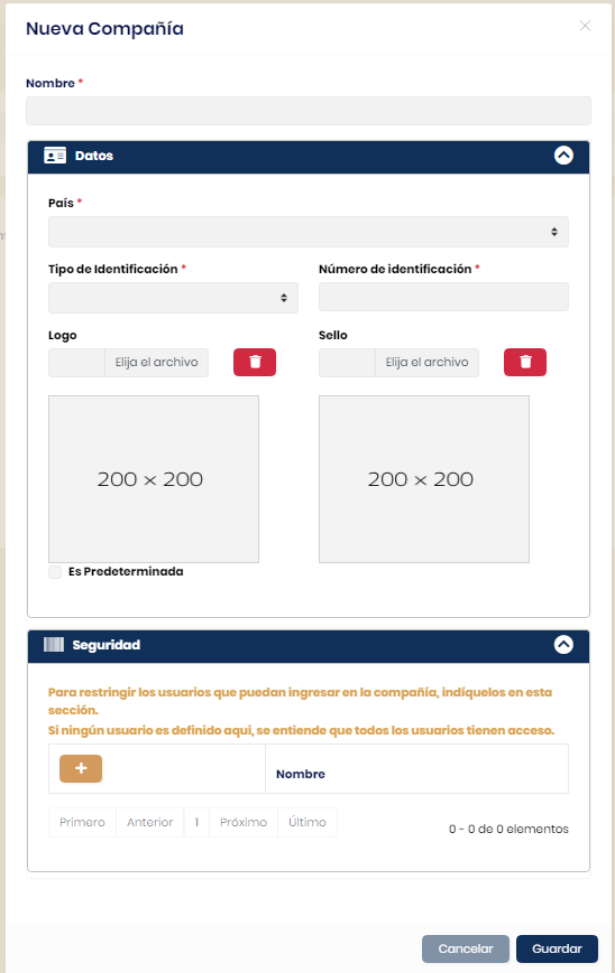

**Ingresa los datos tales como:**

**País:** Selecciona el país.

**Tipo de Identificación:** Selecciona el tipo de identificación

**Número de identificación:** Ingresa el número de identificación

**Logo:** Carga el logo de la compañía

**Sello:** Carga el sello de la compañía

**Es predeterminada:** Al activar esta opción indicas si la empresa será la que se use de forma predeterminada, activando o no la opción correspondiente.

Para restringir los usuarios que pueden ingresar en las compañías, haz clic en la pestaña **Seguridad**, se mostrará la siguiente ventana:

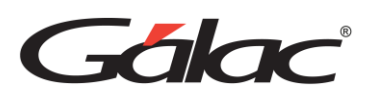

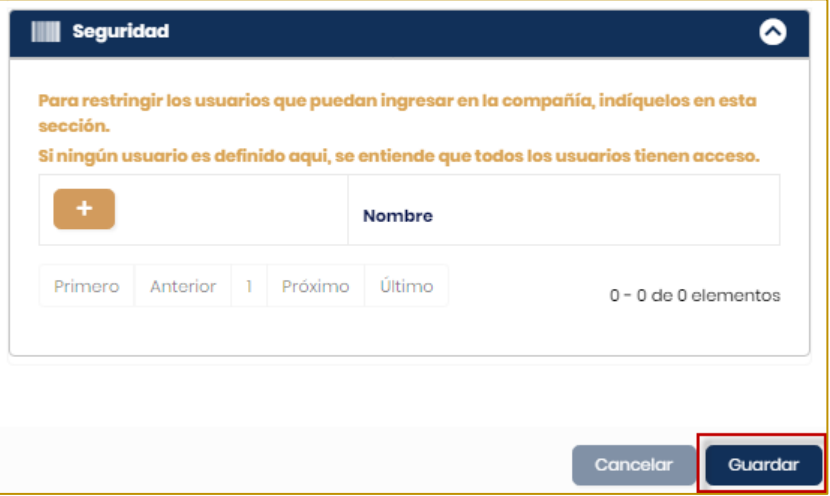

Seguidamente haz clic en el botón verde **[+]**

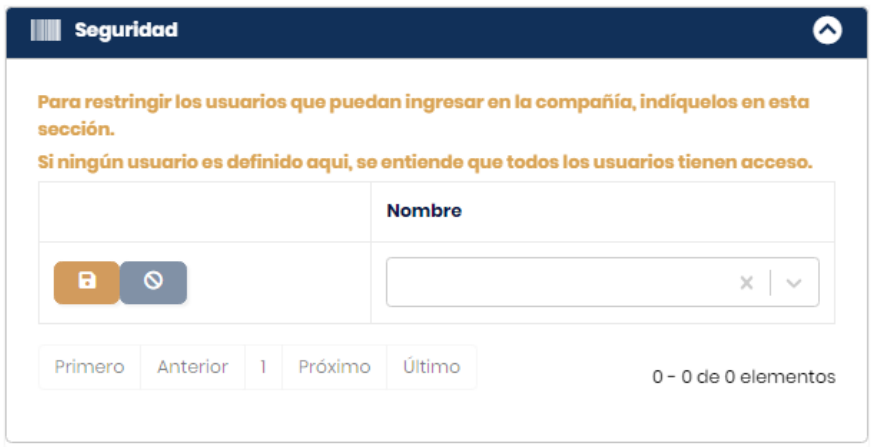

Indica el **Nombre del usuario** *(debe existir en el sistema)*, luego presiona clic en el botón **Guardar.**

El usuario se asignará a la compañía actual.

**Nota Importante:** Si ningún usuario se define en la sección **Seguridad**, entonces todos los usuarios tendrán acceso a la compañía.

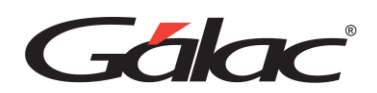

# <span id="page-24-0"></span>**3.1 Editar Compañía**

Para editar una compañía, realiza los siguientes pasos:

Haz clic en el botón **Opciones** y luego clic en la opción **Editar**.

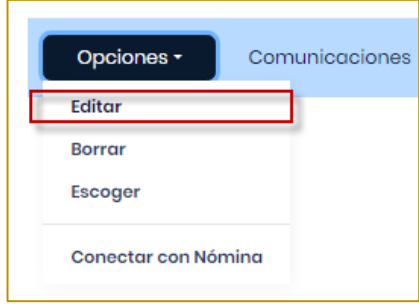

Se mostrará la siguiente ventana en la cual se pueden realizar los cambios requeridos.

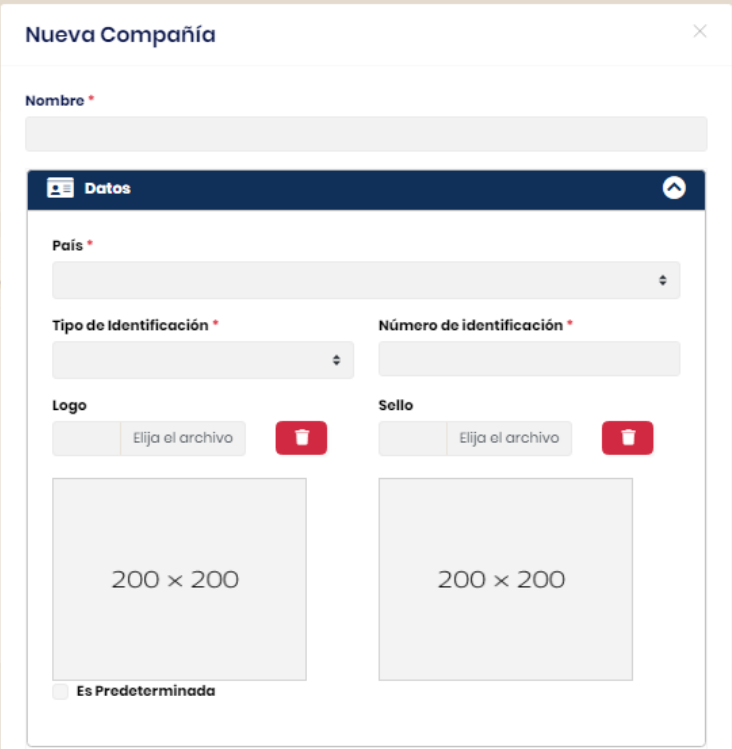

#### **Seguridad**

También puedes editar la información de la pestaña **Seguridad** agregando o eliminando usuarios, siempre que se tenga permisos para esta operación.

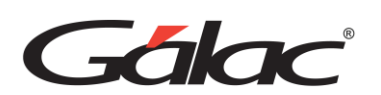

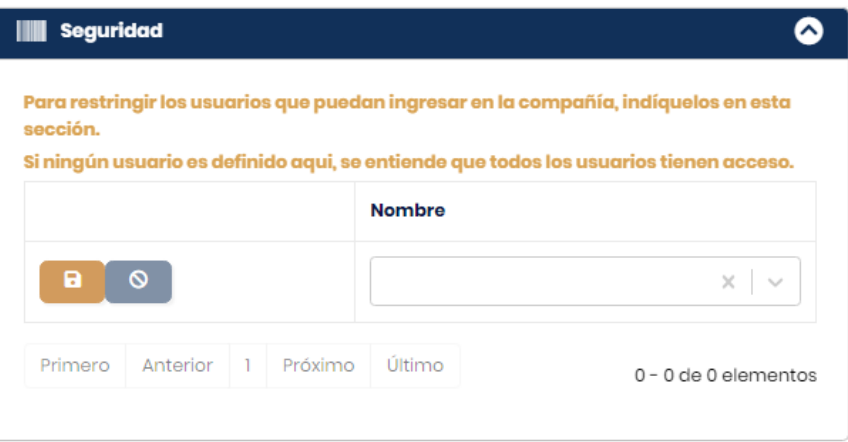

Para finalizar, haz clic en el botón **Guardar**.

# <span id="page-25-0"></span>**3.2Borrar Compañía**

Para borrar una compañía, realiza los siguientes pasos:

Haz clic en el botón **Opciones** y luego clic en **Borrar**.

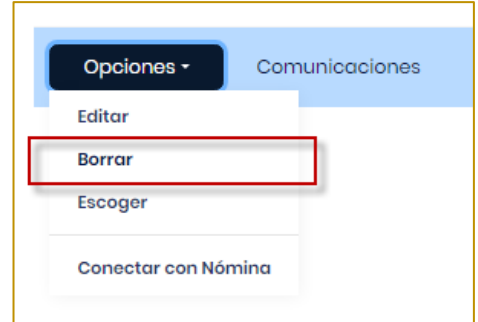

Se mostrará el siguiente mensaje, haz clic en el botón **Sí**:

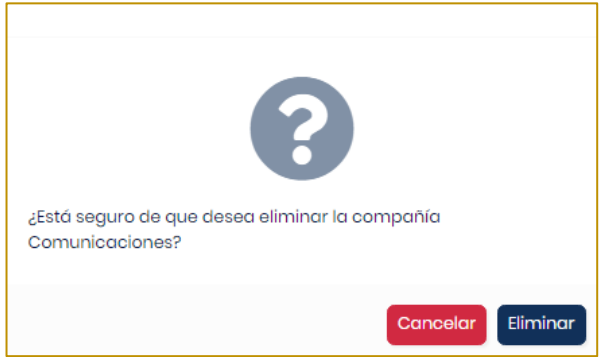

Este proceso eliminará la compañía y todos los registros que se procesaron en ella.

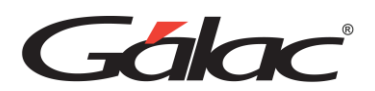

# <span id="page-26-0"></span>**3.3 Escoger Compañía**

Este proceso permite definir la compañía con la que se va a trabajar. Para escoger compañía, haz clic en el botón **Opciones** y luego clic en **Escoger Compañía**.

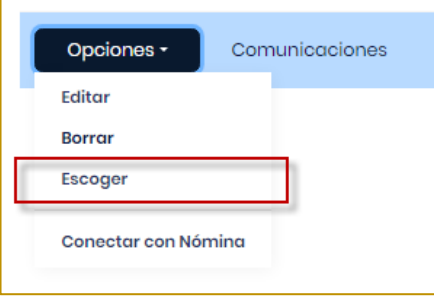

Ahora podrás visualizar en la columna **Compañía Actual** el valor **Sí**, con lo cual se indica que ahora todos los procesos se realizarán en esta compañía. Igualmente, en la barra inferior del menú el nombre de la compañía actual.

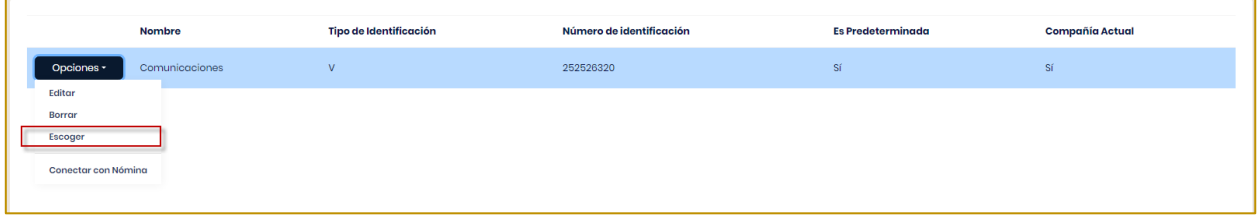

**Nota Importante:** Considera que, solo puede haber una compañía activa, por tanto, selecciona una como Compañía Actual.

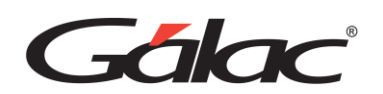

# <span id="page-27-0"></span>**4 Etiquetas**

Aquí se podrá gestionar las etiquetas, las cuales pueden ser de mucha utilidad en la usabilidad del GH-, ya que podemos crear categorías identificadas con palabras claves que sirvan para clasificar la información en procesos de búsqueda. Dichas etiquetas podrán ser agregadas o editadas solamente por usuarios autorizados, sin embargo, se permitirá a cualquier operador del GH- hacer uso de estas etiquetas.

# <span id="page-27-1"></span>**4.1Agregar Nueva Etiqueta**

Para agregar etiquetas, desde el **Menú Principal** haz clic en **Etiquetas**

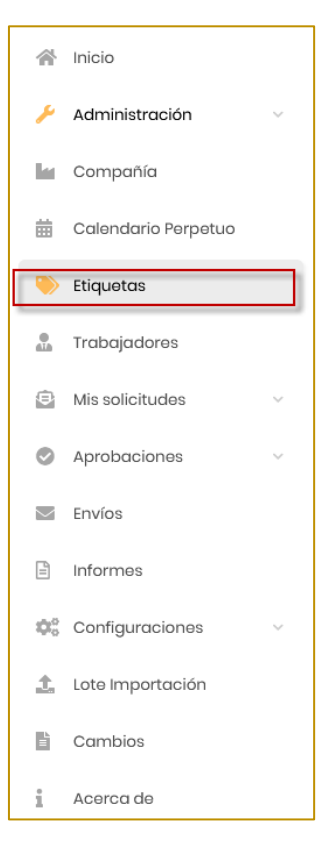

Ahora haz clic en el botón **Nueva Etiqueta**, ubicado en la parte superior derecha de la ventana.

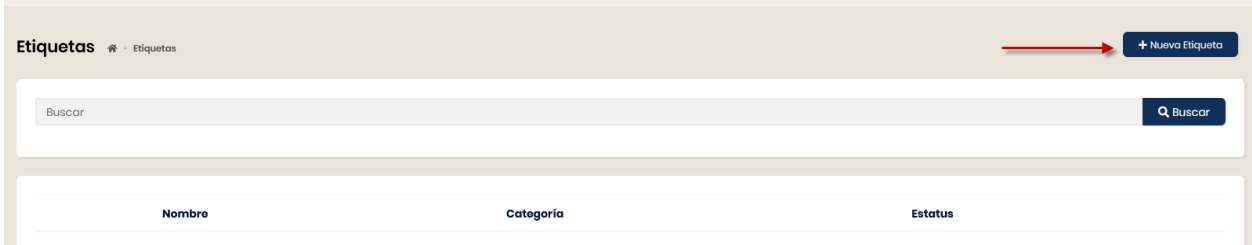

Se mostrará la siguiente ventana:

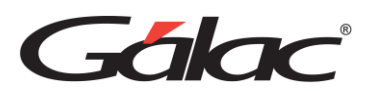

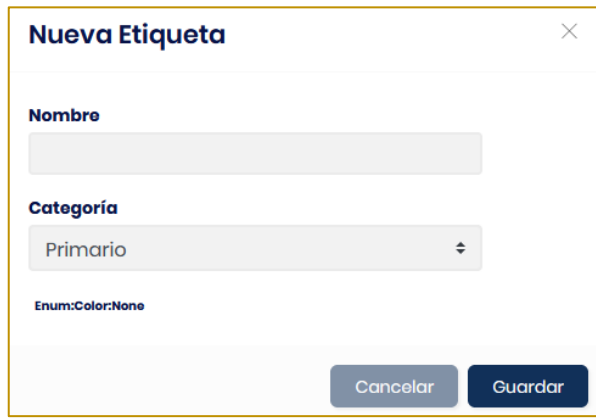

Ingrese el nombre de la etiqueta y la categoría a la cual pertenece.

Haz clic en el botón **Guardar** y la etiqueta quedará guardada en el GH-.

# <span id="page-28-0"></span>**4.2 Editar Etiqueta**

Para editar una etiqueta, haz clic en el botón de **Opciones** y selecciona la opción **Editar**.

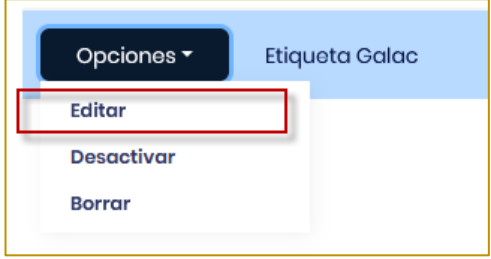

Se mostrará la siguiente ventana en la que podrá realizar los cambios requeridos.

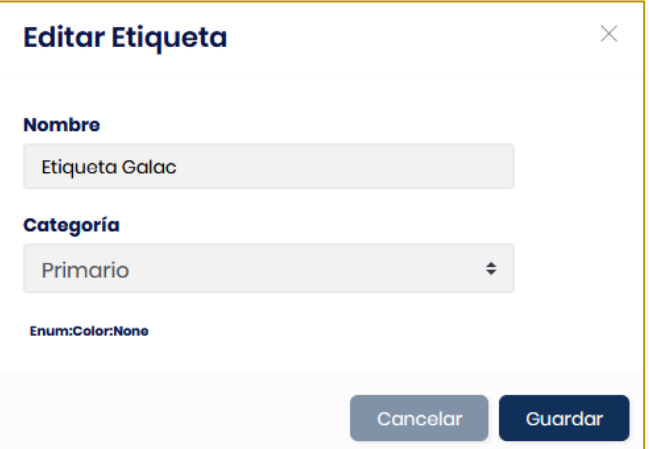

Al finalizar, haz clic en el botón **Guardar**.

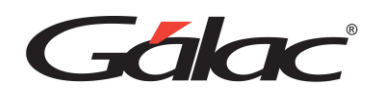

# <span id="page-29-0"></span>**4.3Desactivar Etiqueta**

Con esta opción se puede cambiar a **Inactiva** una etiqueta previamente seleccionada, para así garantizar que solo estén disponibles al momento de etiquetar registros. Aquellas que efectivamente estén siendo utilizadas y, por ende, el usuario tenga una lista válida y actualizada acorde a las necesidades vigentes de su organización.

Para desactivar una etiqueta, realiza los siguientes pasos:

Haz clic en el botón **Opciones** y selecciona la opción **Desactivar**.

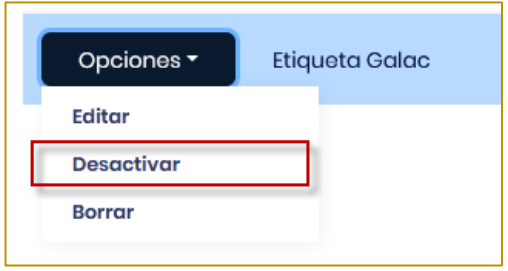

Se mostrará la siguiente ventana. Haz clic en el botón **Si**.

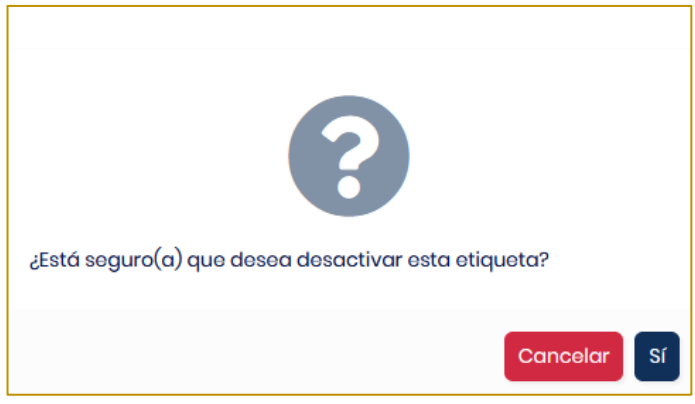

# <span id="page-29-1"></span>**4.4Activar Etiqueta**

En esta opción podrá **Activar** una etiqueta que previamente fue desactivada, y así quedará disponible para ser usada nuevamente en el GH.

Para activar una etiqueta, haz clic en el botón **Opciones** y selecciona la opción **Activar**.

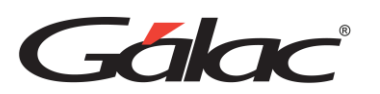

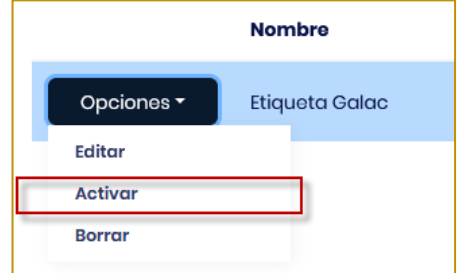

Se mostrará la siguiente ventana. Haz clic en el botón **Si**.

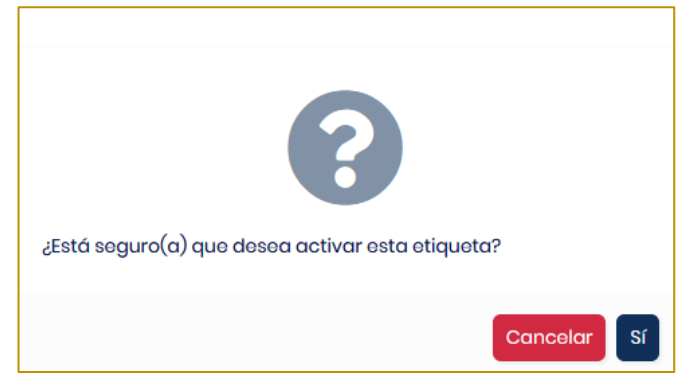

# <span id="page-30-0"></span>**4.5Borrar Etiqueta**

Con esta opción se puede borrar una etiqueta del GH, siempre que no esté siendo utilizada en algún módulo. El usuario debe tener permisos para esta acción.

Para borrar una etiqueta, haz clic en el botón **Opciones** y selecciona la opción **Borrar**.

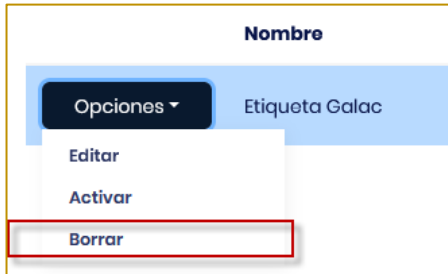

Se mostrará la siguiente ventana, haz clic en el botón **Eliminar**

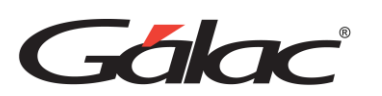

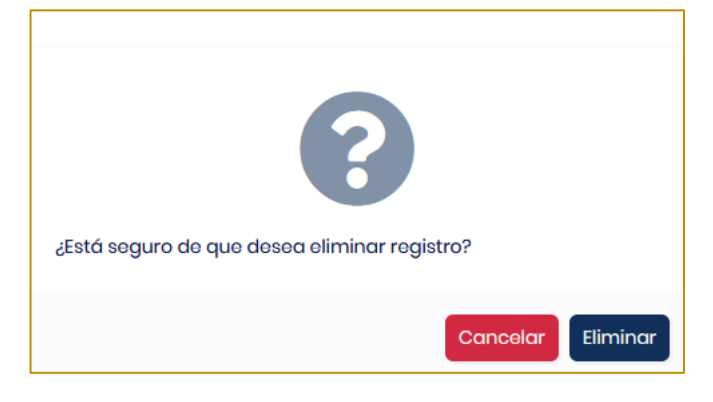

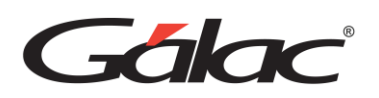

# <span id="page-32-0"></span>**5 Trabajadores**

SOLO PARA USUARIOS CON ROL DE GESTIÓN HUMANA

# <span id="page-32-1"></span>**5.1 Sincronizar Trabajador**

Para ingresar a la ventana de trabajadores, desde el Menú Principal haz clic en Trabajadores

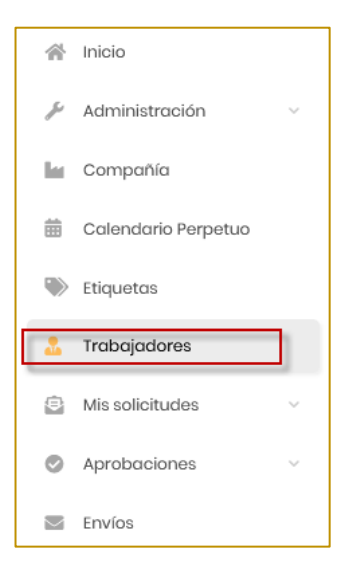

Se mostrará la siguiente ventana:

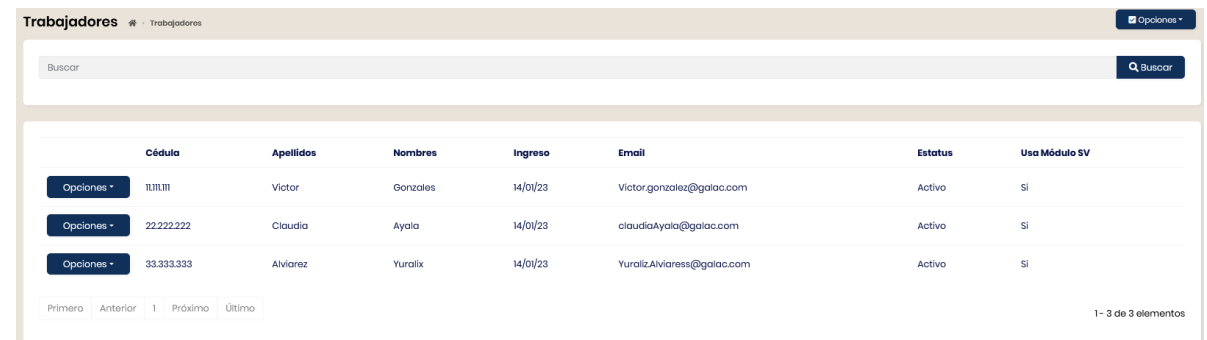

Podrás ver un listado con todos los trabajadores en el GH, para sincronizar con el sistema de nómina, haz clic en **Opciones / Sincronizar**

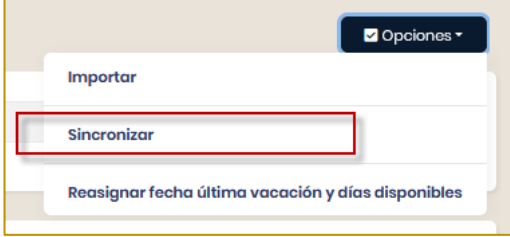

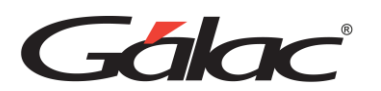

Para actualizar los días de vacaciones de los empleados, así como sus datos. El GH mostrará la siguiente ventana:

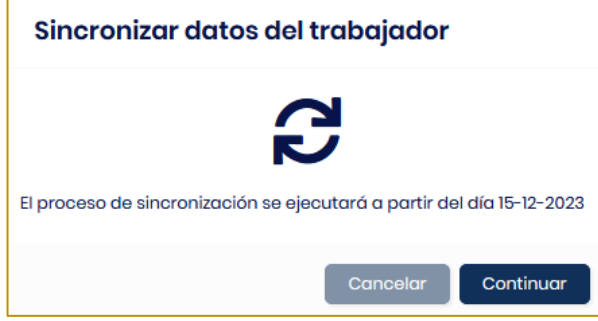

Presiona el botón **Continuar** para comenzar la sincronización de datos de los trabajadores.

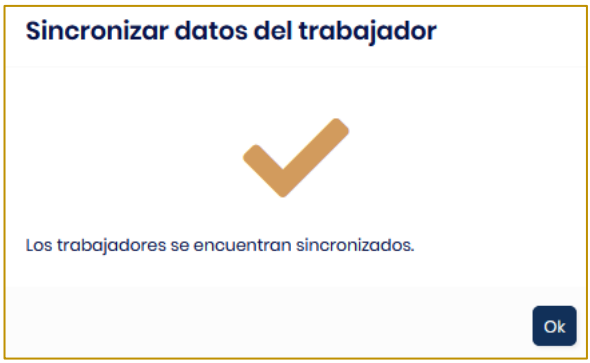

#### Presiona el botón **Ok**

#### **Importante:**

- La fecha de sincronización debe ser posterior a la última fecha para que consiga todas las actualizaciones realizadas en el sistema nómina.
- Cuando se hace un traslado de trabajadores o alguna operación que afecta los datos contenidos en GH-, se tienen que sincronizar.

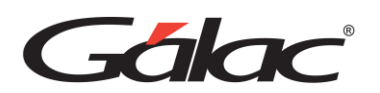

# <span id="page-34-0"></span>**6 Solicitudes**

APLICA PARA ROLES DE GESTIÓN HUMANA Y TRABAJADOR

A través es este módulo se pueden gestionar las solicitudes de vacaciones y permisos.

## <span id="page-34-1"></span>**6.1 Solicitud de Vacaciones**

Para solicitar vacaciones, desde el menú principal haz clic en el *Solicitudes* → *Vacaciones*

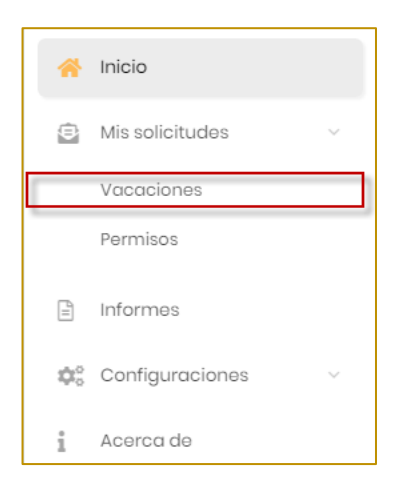

Se mostrará la siguiente ventana:

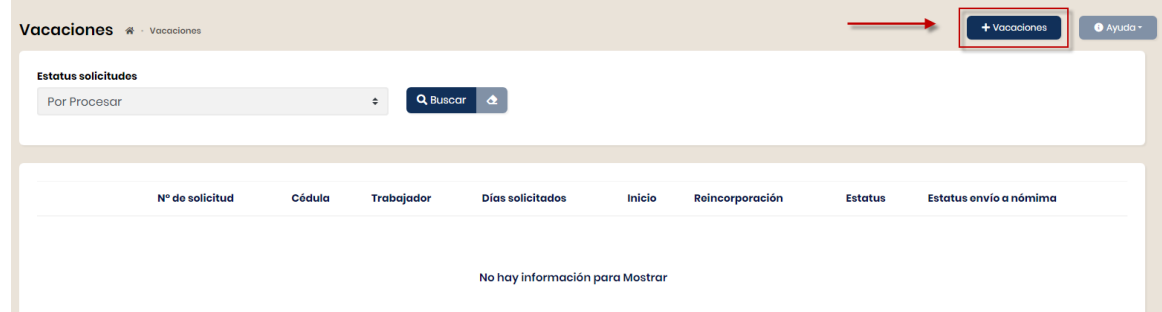

Ahora haz clic en el botón **+Vacaciones** se mostrará la ventana de solicitud de vacaciones

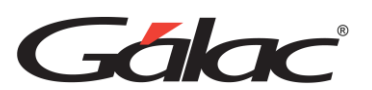

Manual de Usuario GH-Smart

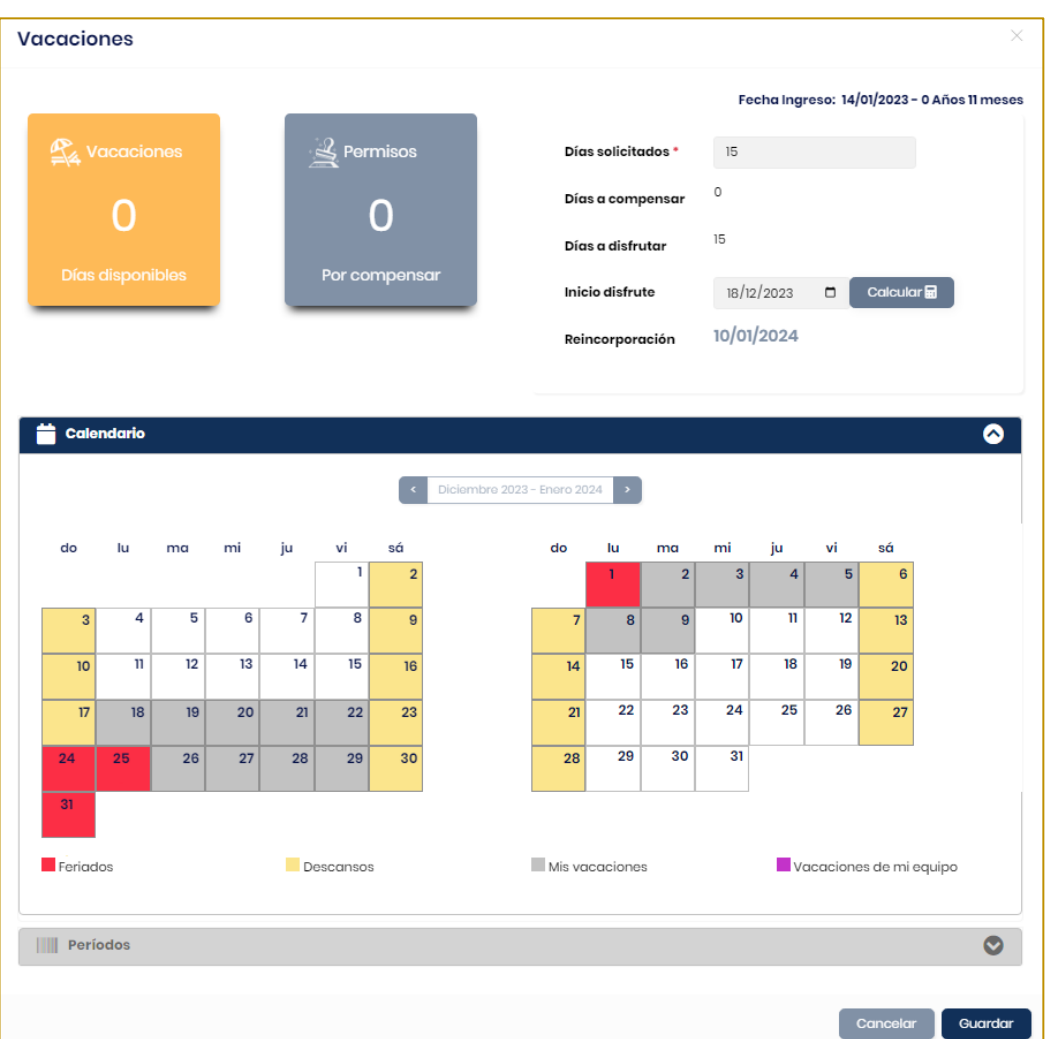

**Días solicitados:** Agrega los días que deseas solicitar.

**Inicio disfrute:** Selecciona la fecha de inicio del disfrute de vacaciones.

**Días efectivos a disfrutar:** Mostrará los días que disfrutarás de vacaciones.

**Reincorporación:** Mostrará la fecha de reintegro al trabajo.

En el calendario podrás ver todos los días de disfrute, también veras las fechas de vacaciones de miembros del equipo y los días feriados del mes o del período de vacaciones.

Al finalizar haz clic en el botón **Guardar.**
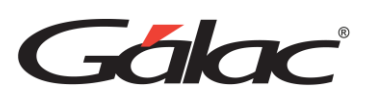

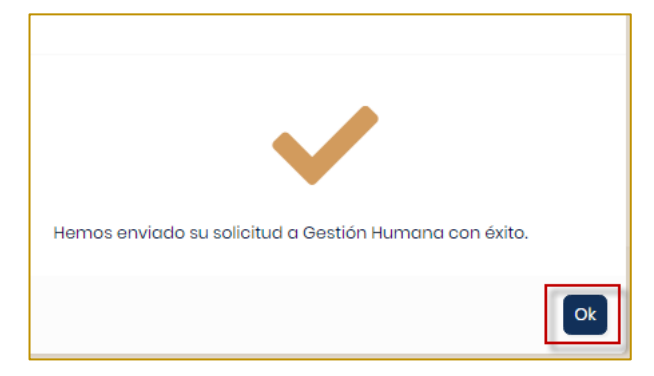

### **6.2 Consultar solicitudes de Vacaciones**

Para consultar una solicitud de vacaciones, solo debes hacer clic en el menú de **opciones** → **Consultar.**

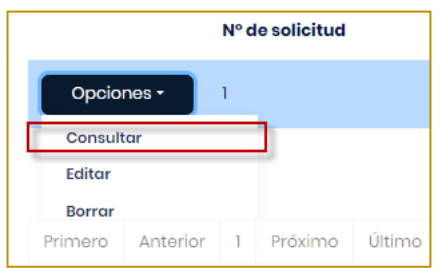

El GH- mostrará la siguiente ventana:

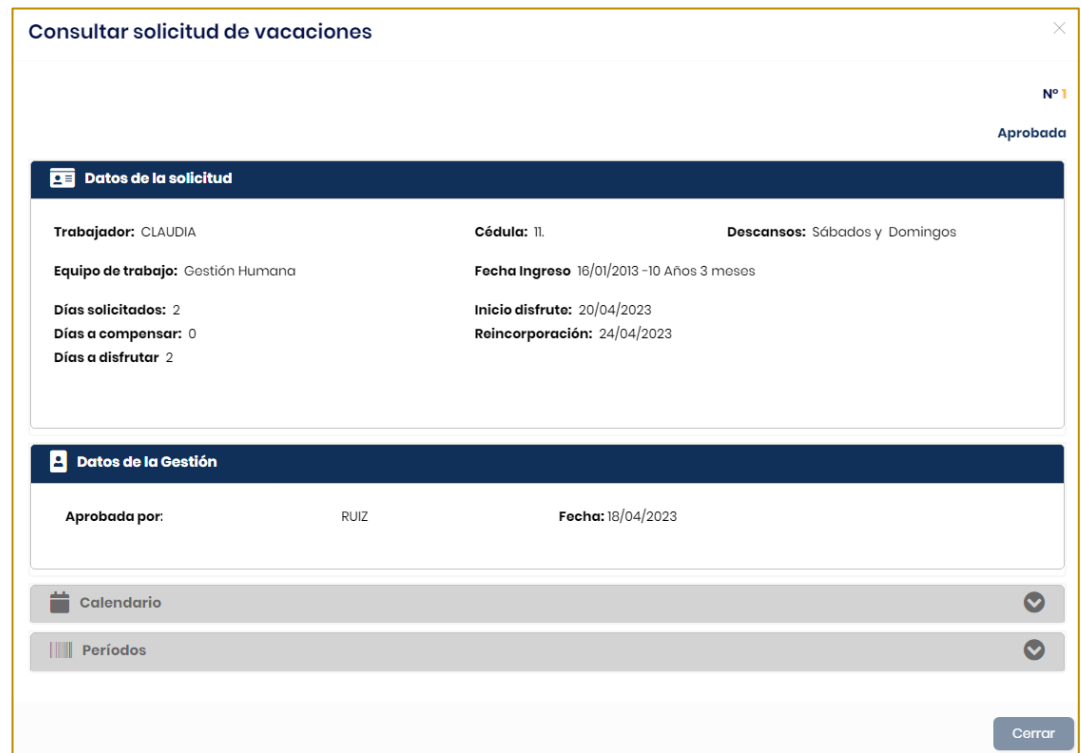

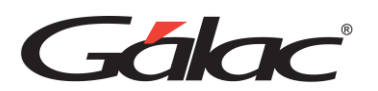

En la ventana podrás ver si fue aprobada o rechazada la solicitud, los datos del trabajador, los días solicitados, inicio del disfrute, fecha de reintegro y los días efectivos a disfrutar.

Al terminar tu consulta has clic en el botón **Cerrar**

### **6.3 Permisos**

Para solicitar permisos, desde el menú principal haz clic en el *Solicitudes* → *Permisos*

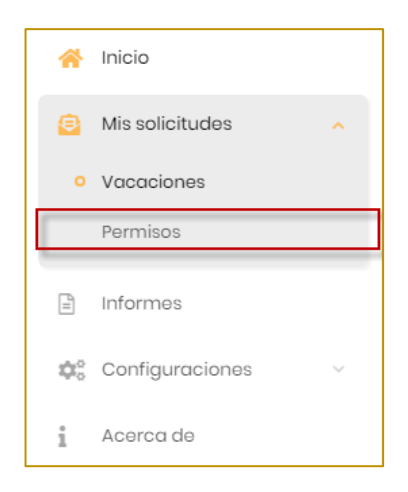

Se mostrará la siguiente ventana:

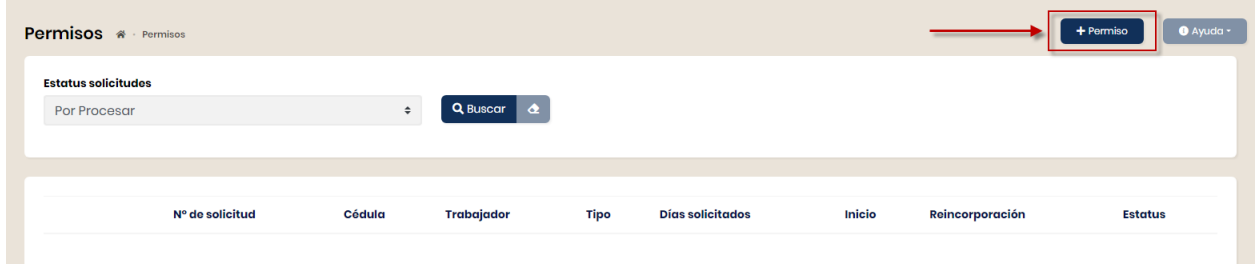

Ahora haz clic en el botón **+Permiso** se mostrará la ventana de solicitud de permiso.

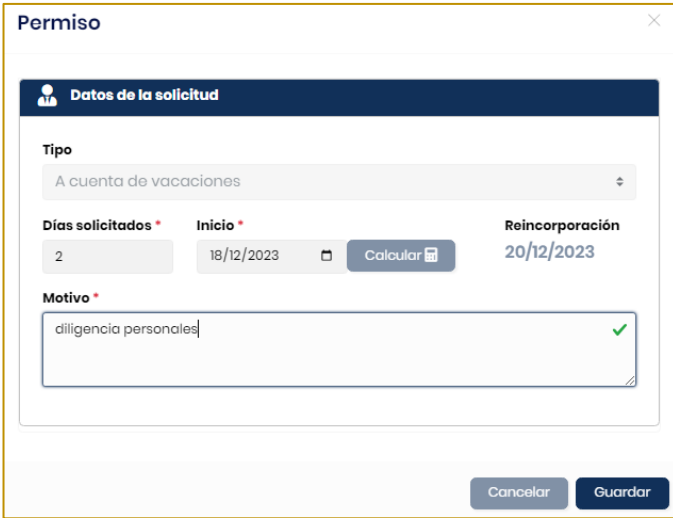

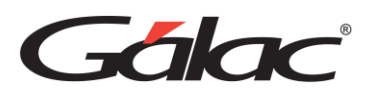

**Tipo:** Aquí escoges el tipo de permiso.

**Días solicitados:** Ingresa la cantidad de días que solicitaras.

**Inicio:** Selecciona la fecha de inicio del permiso.

**Reincorporación:** Al hacer clic en el icono de calculadora se mostrará aquí la fecha de reincorporación.

**Motivo:** Ingresa el motivo del permiso solicitado.

Al finalizar haz clic en el botón **Guardar** para procesar tu solicitud.

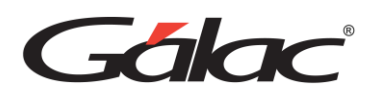

# **7 Aprobaciones**

SOLO PARA USUARIOS CON ROL DE GESTION HUMANA

El sistema GH te permite hacer aprobaciones de las solicitudes de vacaciones y permisos.

### **7.1Aprobar Vacaciones**

Para aprobar vacaciones desde el Menú Principal haz clic en **Aprobaciones** → **Vacaciones**

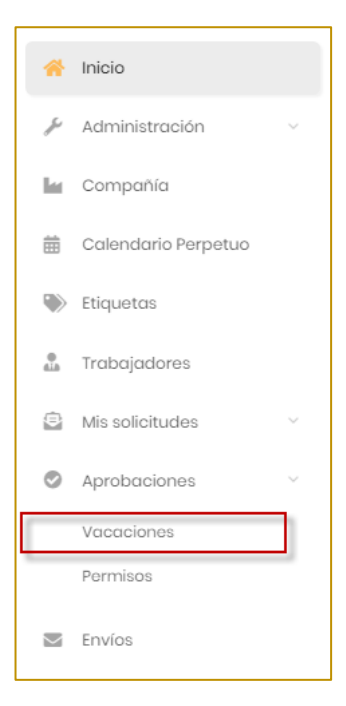

Se mostrará la siguiente ventana:

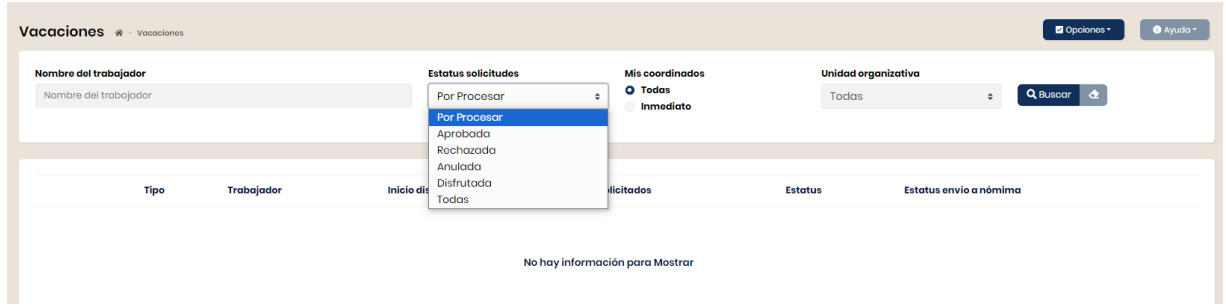

**Estatus:** Selecciona de la lista el estatus **Por procesar** luego presiona el botón **Buscar.**

En el listado que se muestra puedes escoger la solicitud de vacaciones y desde el menú de opciones haz clic en **Procesar.**

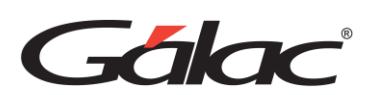

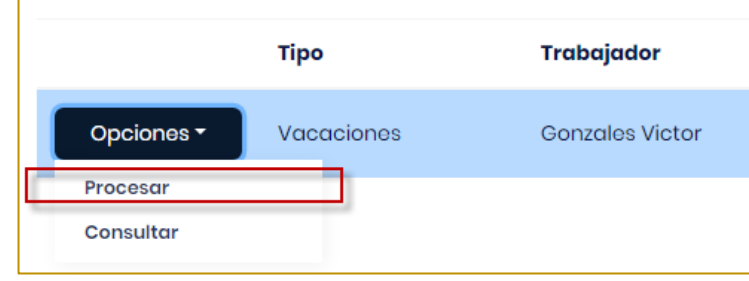

### **7.2 Enviar solicitudes a la nómina**

En el botón de Opciones se encuentra la opción para enviar las solicitudes de vacaciones al Sistema Nómina.

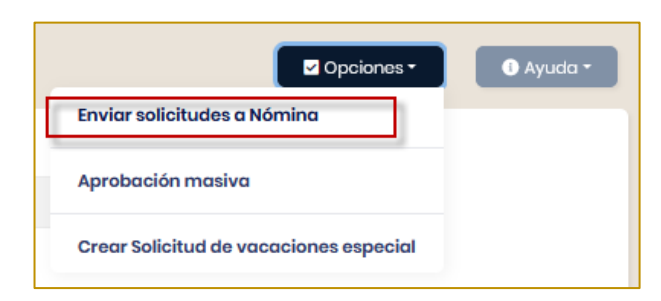

**Resultados de Envío:** Selecciona el número de envío luego presiona el botón buscar para obtener el resultado de los procesos enviados al sistema Nómina.

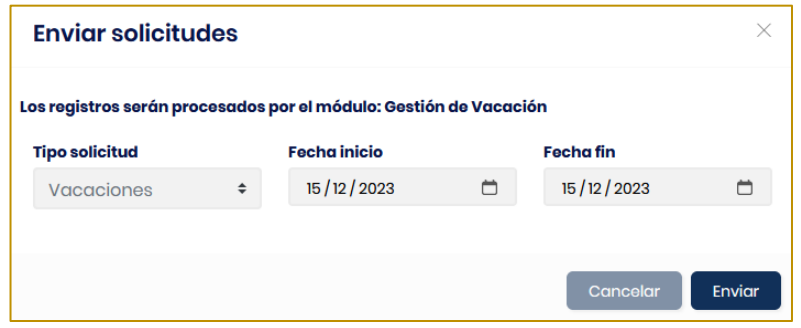

### **7.3Aprobar Permisos**

Para aprobar permisos desde el Menú Principal haz clic en *Aprobaciones* → *Permisos*

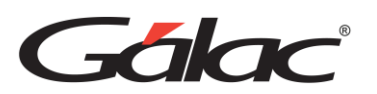

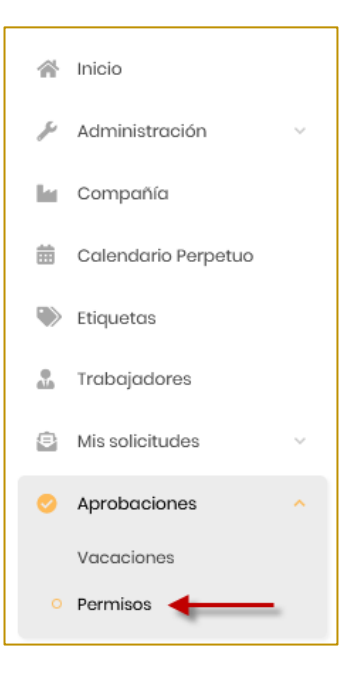

Se mostrará la siguiente ventana:

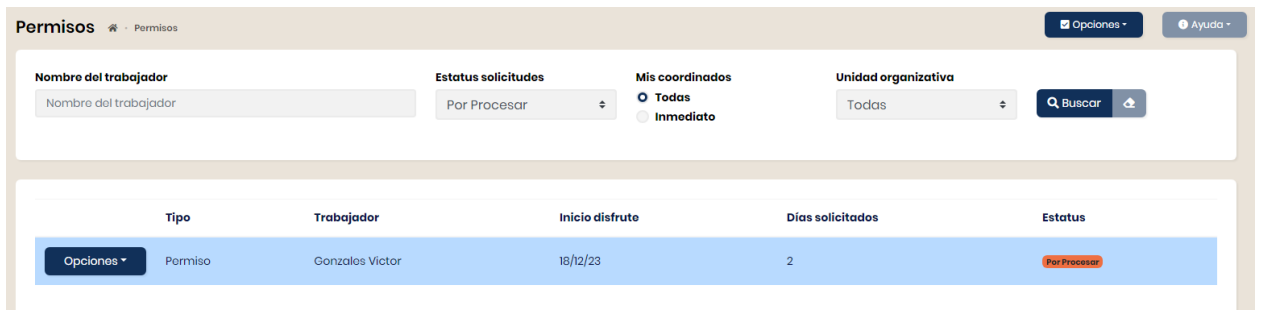

**Estatus solicitudes:** Selecciona de la lista el estatus **Por procesar** luego haz clic en el botón **Buscar.** En el listado que se muestra puedes escoger la solicitud de permiso y desde el menú de opciones haz clic en **Consultar.**

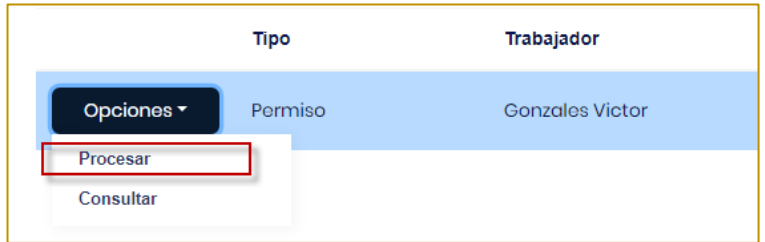

Se mostrará la siguiente ventana:

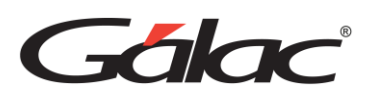

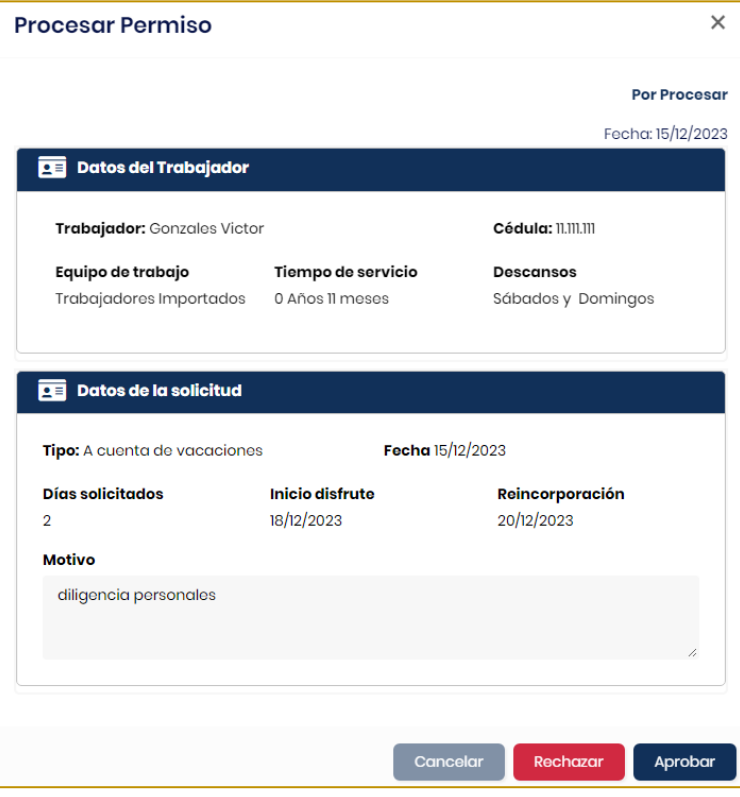

En esta ventana puedes aprobar la solicitud de permiso.

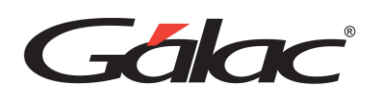

## **8 Informes**

#### TOMAREMOS COMO EJEMPLO EL ROL DE TRABAJADOR

Puedes acceder a informes específicos de cada módulo, en ellos tendrás a la mano información detallada de las operaciones realizadas en tu empresa, dicha información está clasificada de tal manera que te pueda brindar un contexto para el análisis y la toma de decisiones oportunas.

Para llegar al módulo de informes, haz clic en *Menú Principal* → *Informes*

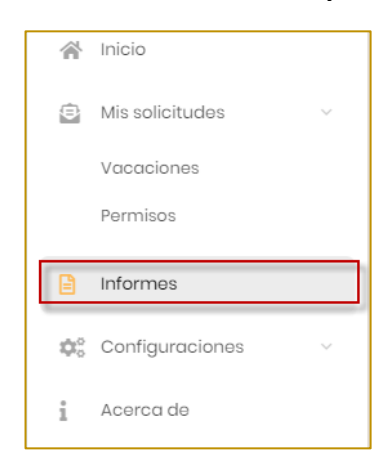

#### Se mostrará el módulo de informes

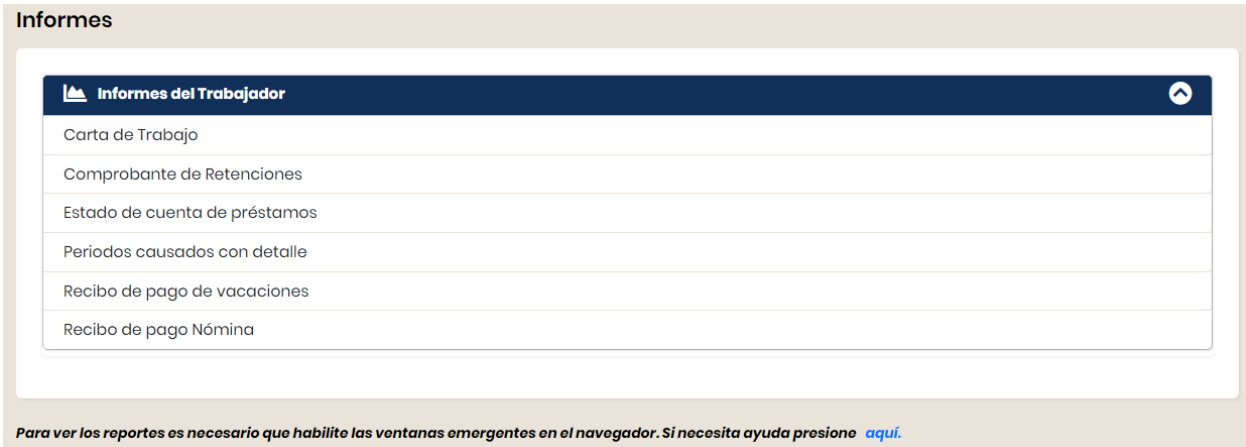

#### **Nota Importante:**

- Los usuarios deben tener los correspondientes permisos para entrar en cada informe.
- Para ver los informes es necesario que el navegador web que estas usando permita mostrar ventanas emergentes.

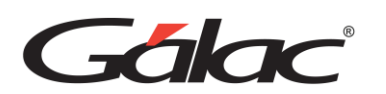

### **8.1 Informes del Trabajador**

#### **8.1.1 Carta de Trabajo**

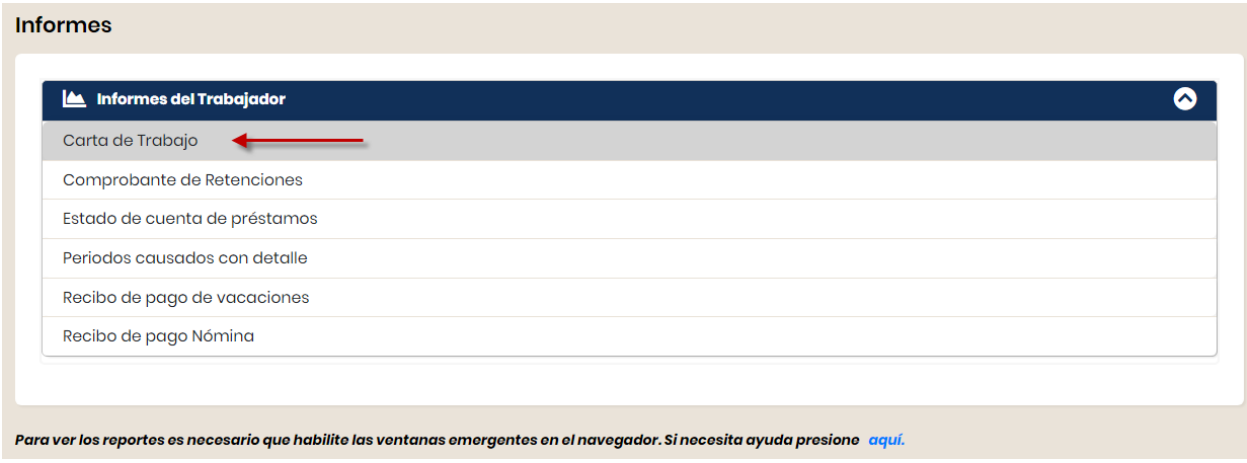

Al hacer clic en Carta de Trabajo, se mostrará el siguiente cuadro en la parte lateral derecha de la ventana:

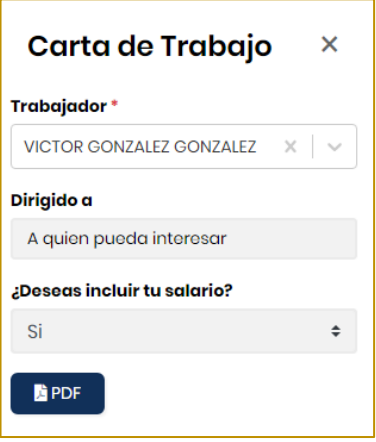

Escoge el trabajador y quien va dirigida la carta, luego presiona el botón PDF. La carta de trabajo se mostrará en una pestaña adicional de tu navegador web.

#### **Carta de trabajo en dólares**

Para solicitar una carta de trabajo en dólares debes activar la opción *"¿El trabajador puede emitir la carta de trabajo con tasa de cambio actual del BCV?*

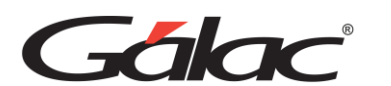

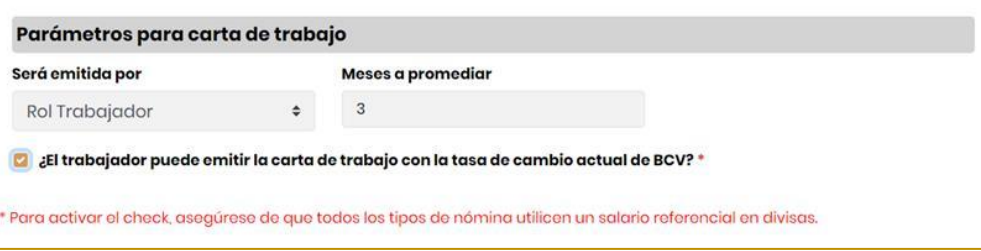

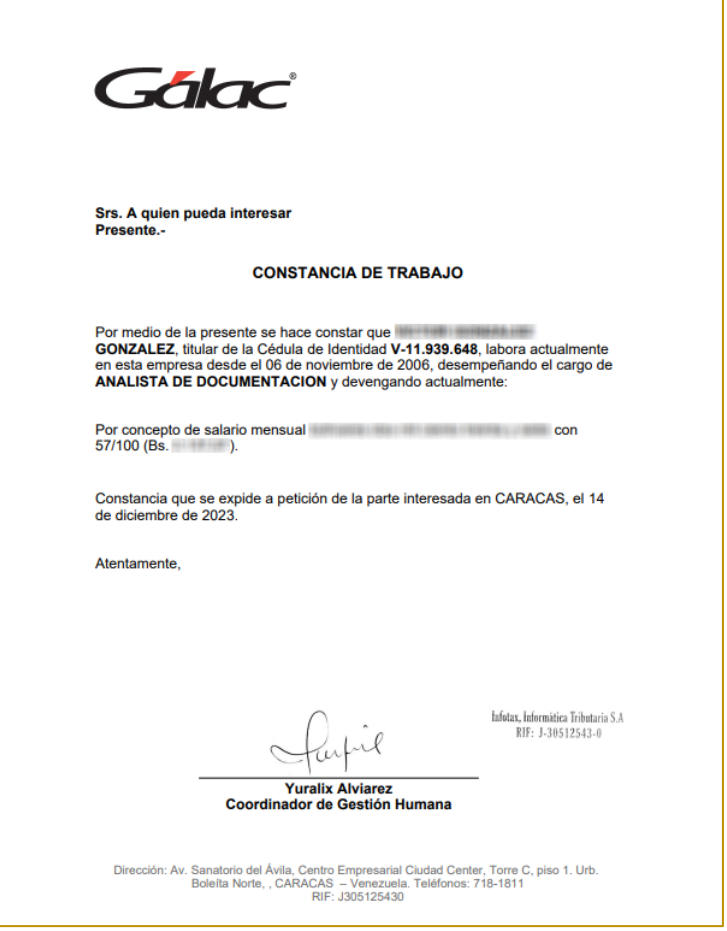

### **8.1.2 Comprobante de Retenciones**

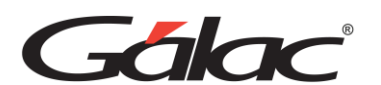

**Informes** 

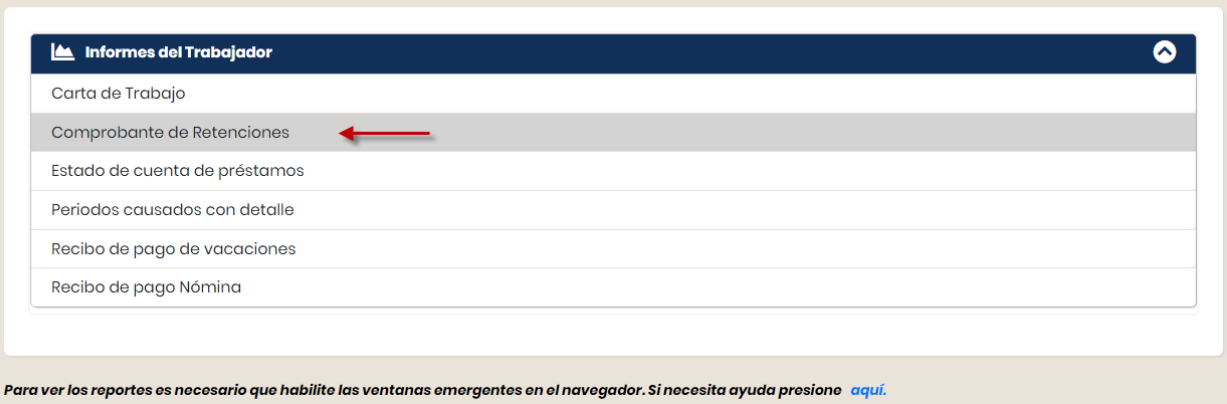

Al hacer clic en Comprobante de Retenciones, se mostrará el siguiente cuadro en la parte lateral derecha de la ventana:

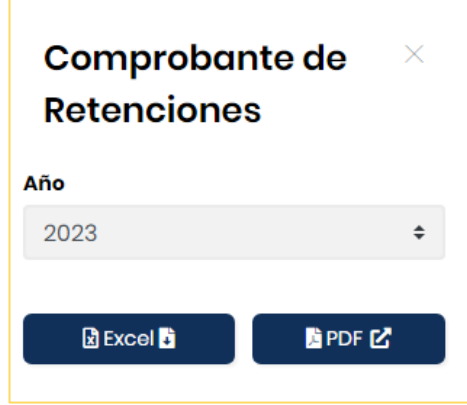

Escoge el año y presiona el botón **Excel** o **PDF** para ver el informe.

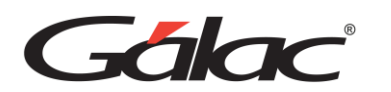

#### Manual de Usuario GH-Smart

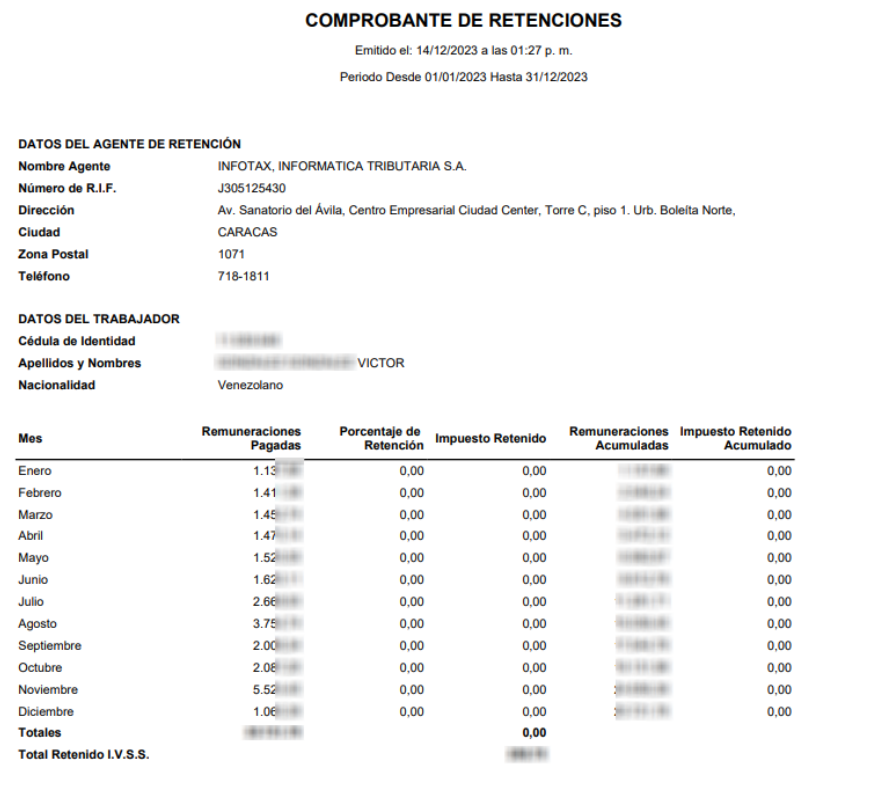

### **8.1.3 Estado de Cuenta de Préstamo**

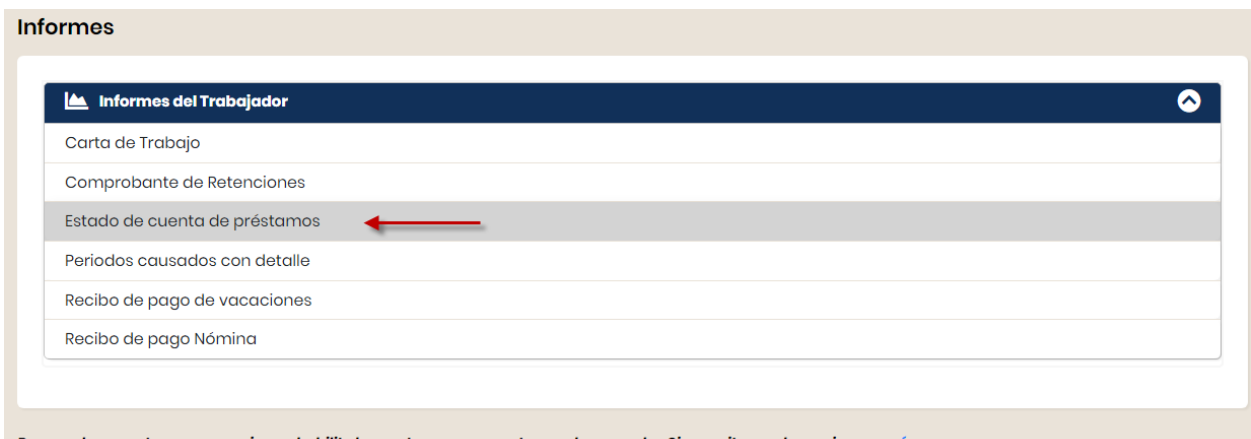

#### Para ver los reportes es necesario que habilite las ventanas emergentes en el navegador. Si necesita ayuda presione aquí.

Al hacer clic en Estado de Cuenta de Préstamo, se mostrará el siguiente cuadro en la parte lateral derecha de la ventana:

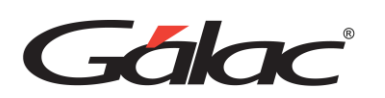

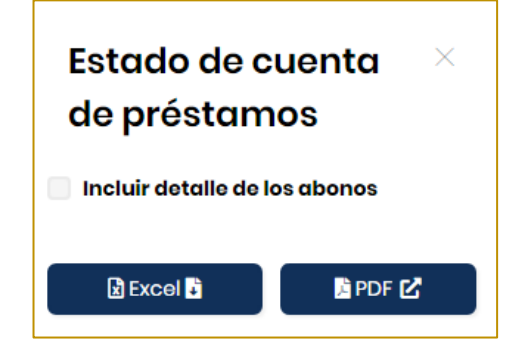

Presiona el botón Excel o PDF para ver el informe.

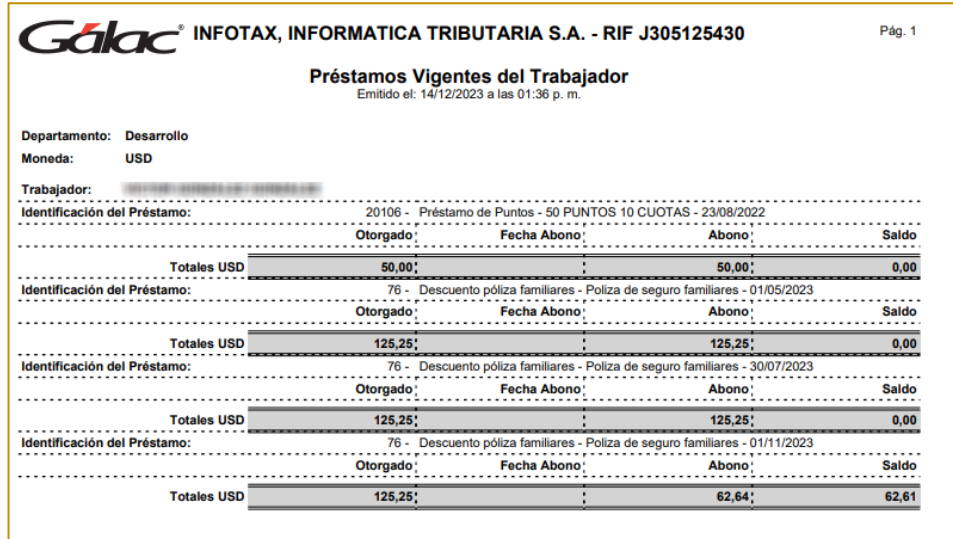

### **8.1.4 Períodos Causados con detalles**

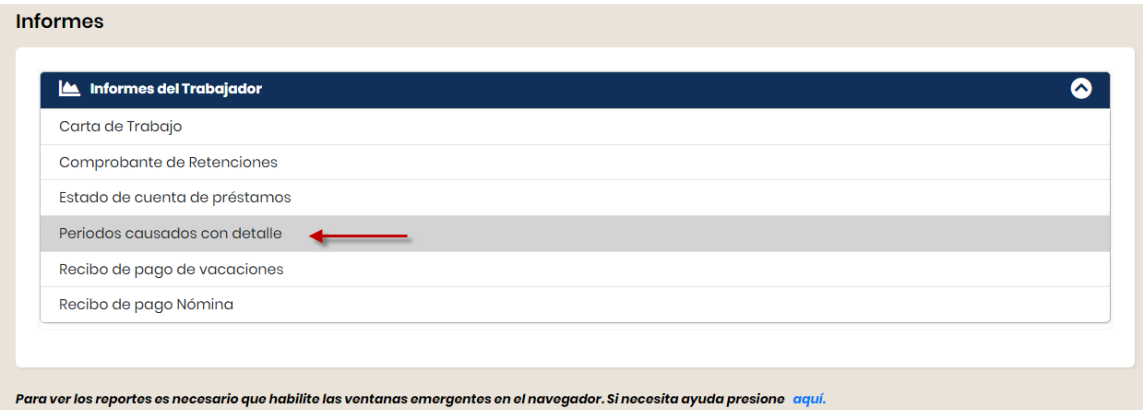

Al hacer clic en Período causado con detalle, se mostrará el siguiente cuadro en la parte lateral derecha de la ventana:

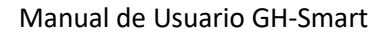

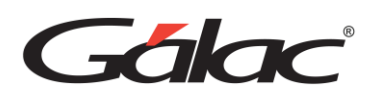

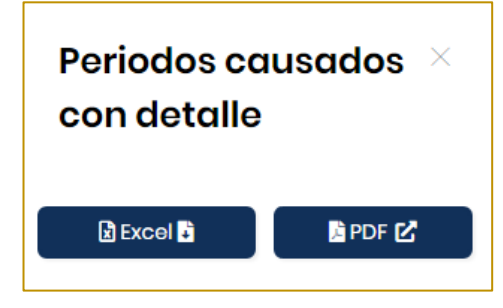

Presiona el botón **Excel** o **PDF** para ver el informe.

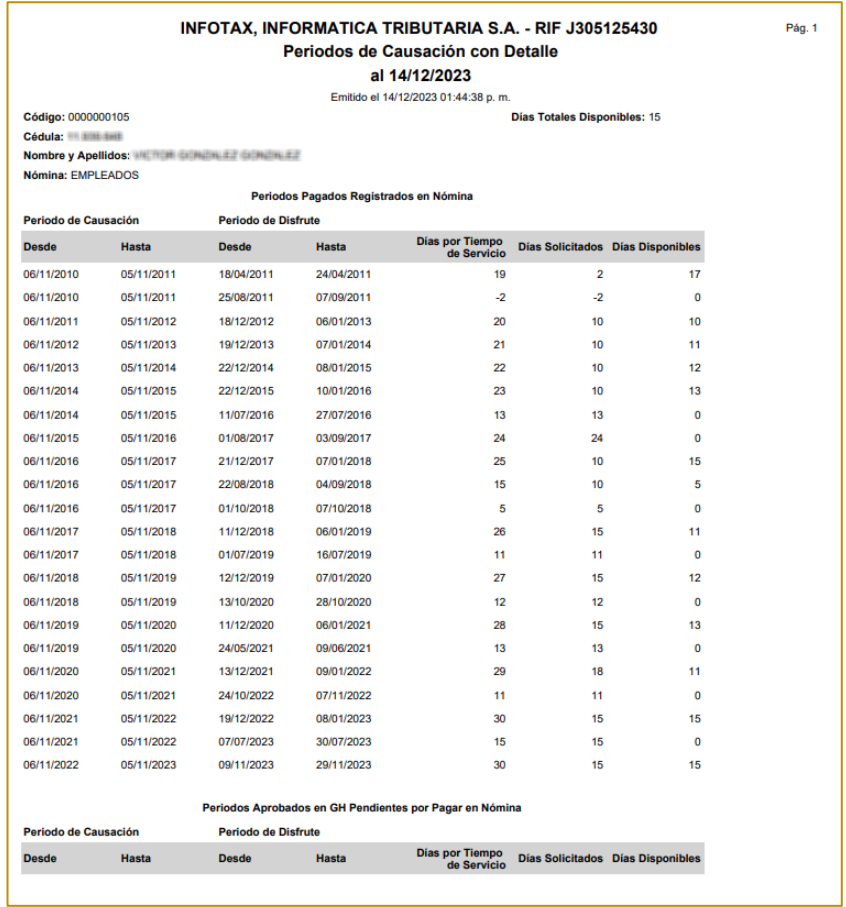

#### **8.1.5 Recibo de pago de vacaciones**

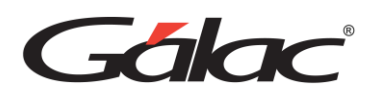

Informes

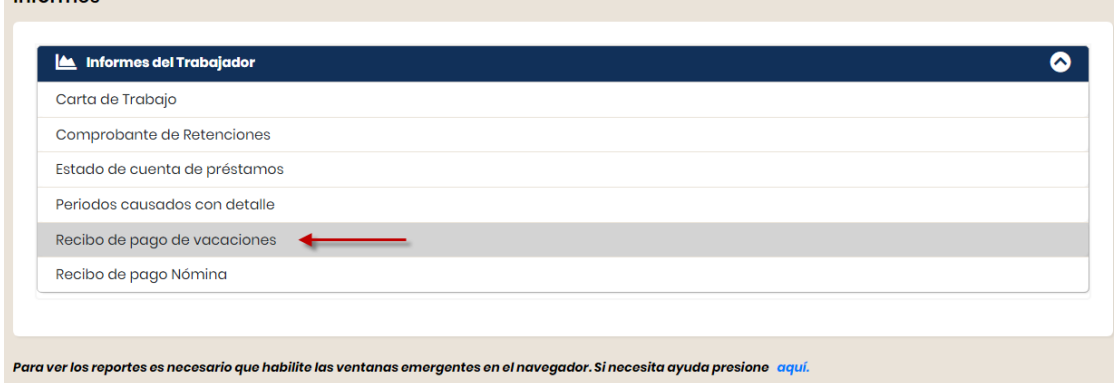

Al hacer clic en Recibo de pago de vacaciones, se mostrará el siguiente cuadro en la parte lateral derecha de la ventana:

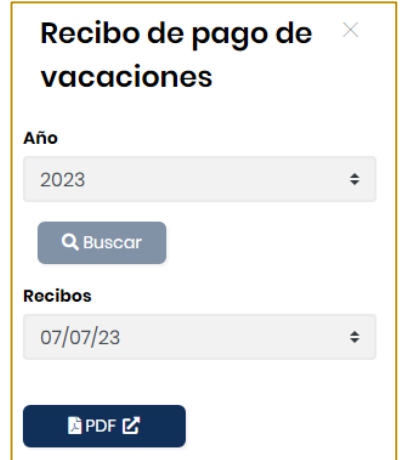

Selecciona el año y presiona el botón **Buscar**, luego selecciona la fecha de emisión del recibo y presiona el botón **PDF** para ver el informe.

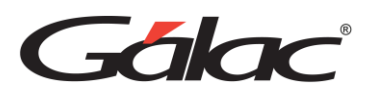

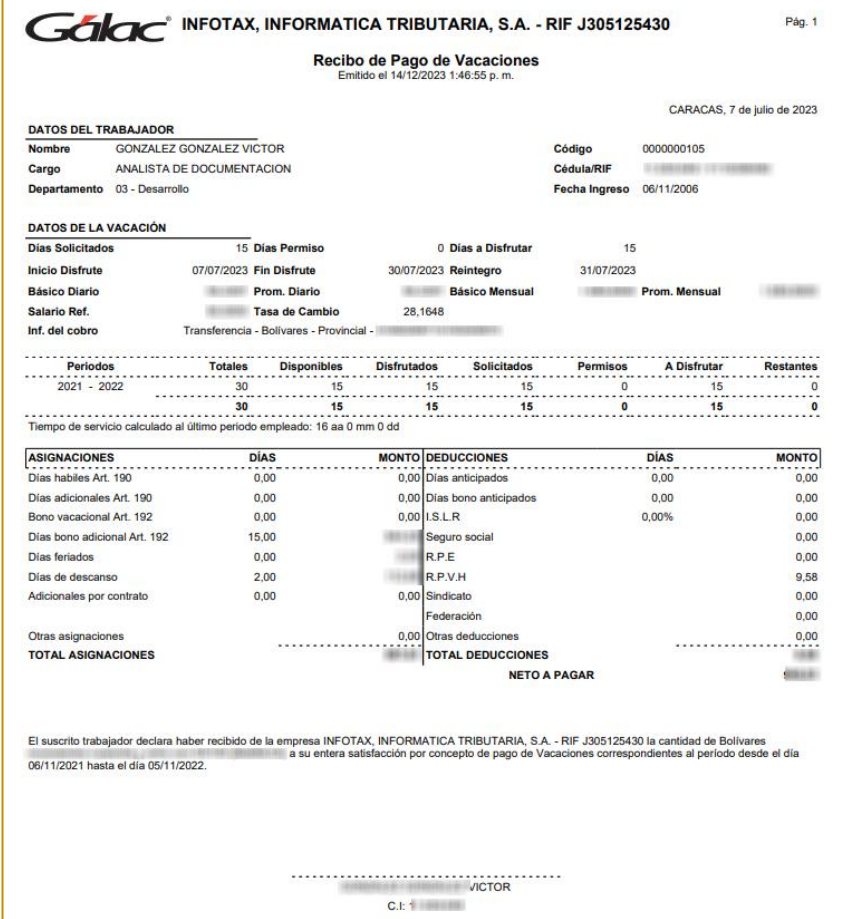

### **8.1.6 Recibo de pago de Nómina**

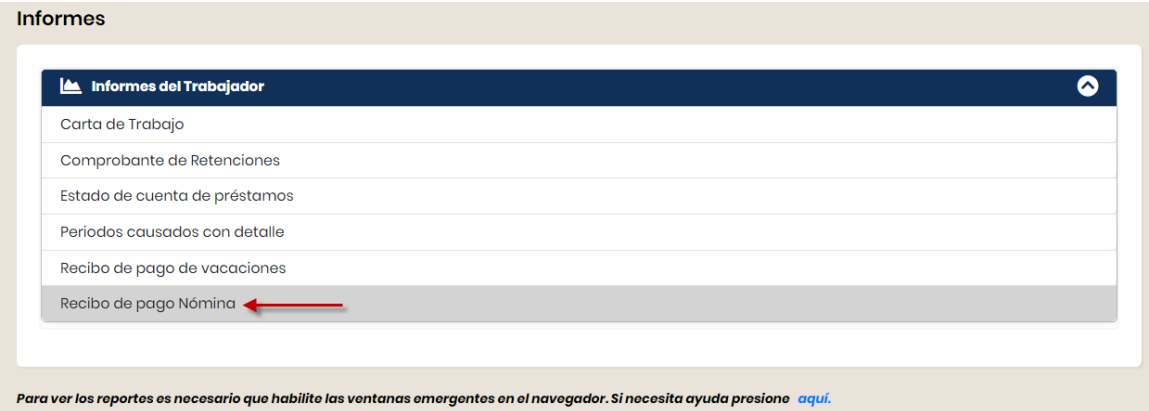

Al hacer clic en Recibo de pago de Nómina, se mostrará el siguiente cuadro en la parte lateral derecha de la ventana:

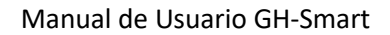

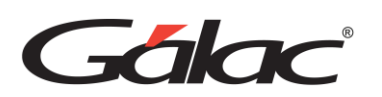

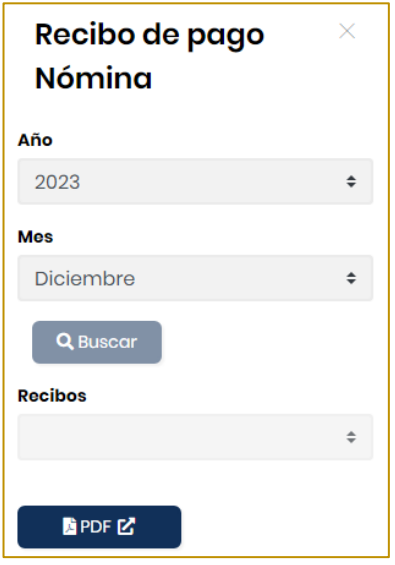

Selecciona el año el mes y presiona el botón **Buscar**, luego selecciona la fecha de emisión del recibo y presiona el botón **PDF.**

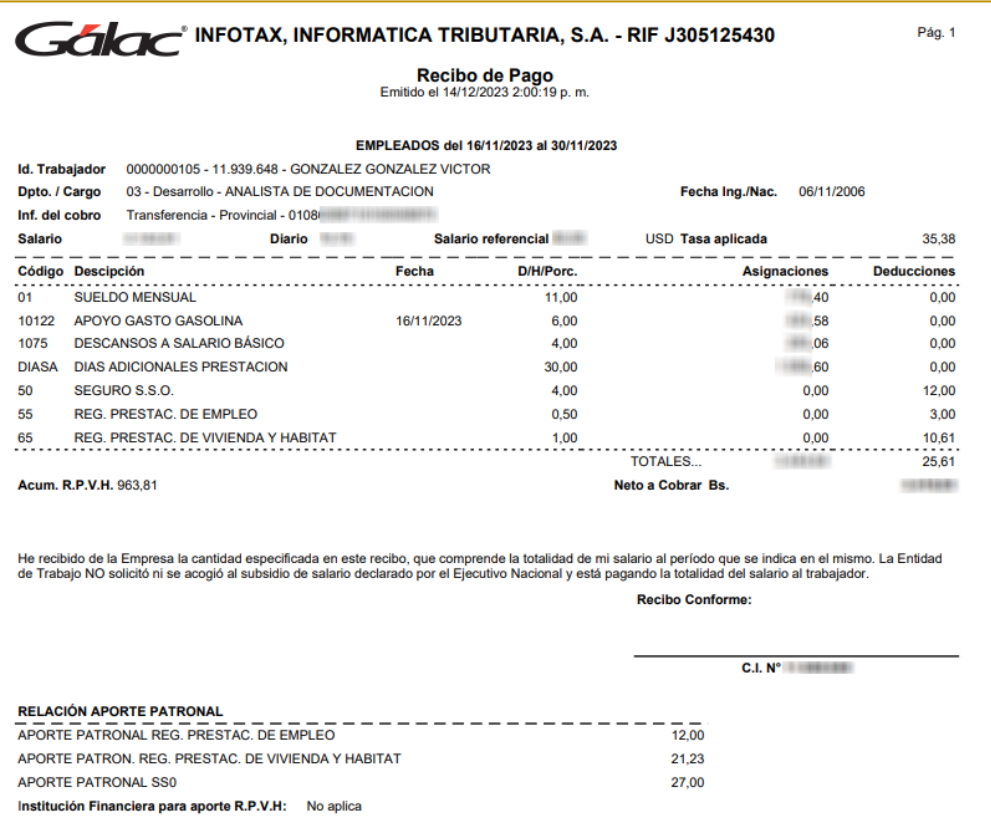

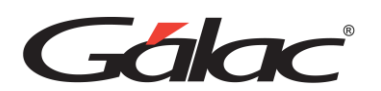

### **8.2Otros Informes**

SOLO PARA USUARIOS CON ROL DE GESTIÓN HUMANA Y ADMINISTRADOR

Para ver los Otros Informes haz clic en la pestaña Otros Informes.

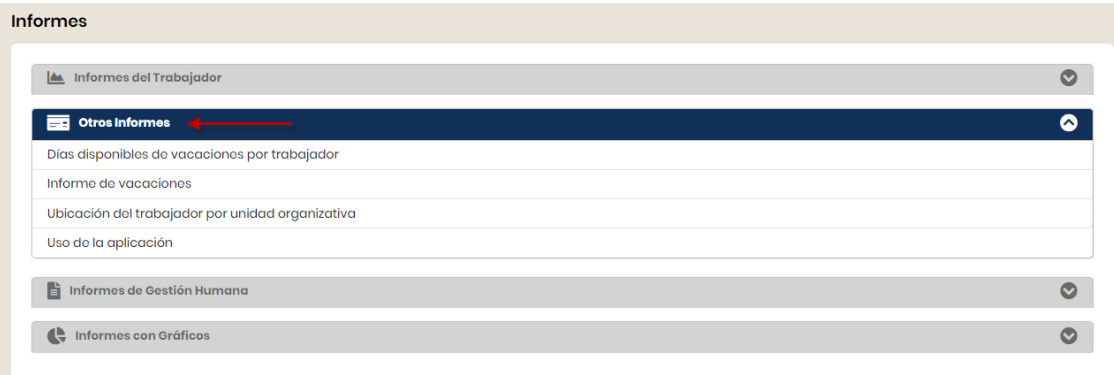

### **8.2.1** Días disponibles de vacaciones por trabajador

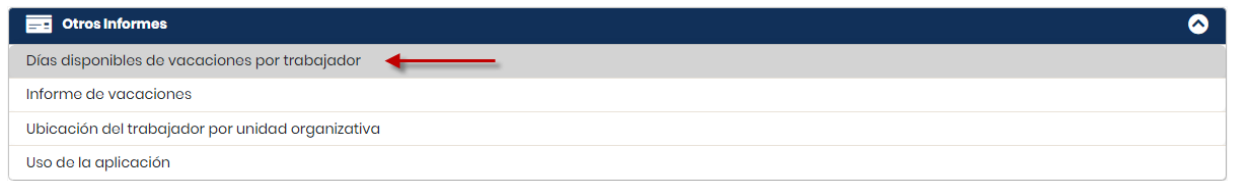

Al hacer clic en Días disponibles de vacaciones por trabajador, se mostrará el siguiente cuadro en la parte lateral derecha de la ventana:

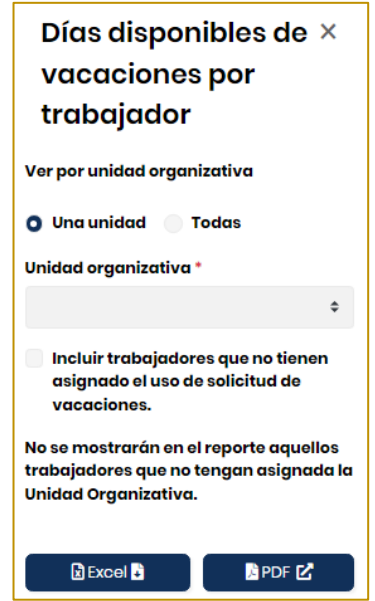

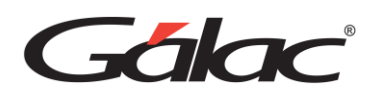

**Ver:** Puedes ver el informe por "Una unidad" o "Todas"

**Unidad organizativa:** Selecciona la unidad organizativa

Luego presiona clic en el botón **Excel** o **PDF**. El informe se mostrará en una pestaña adicional de tu navegador web.

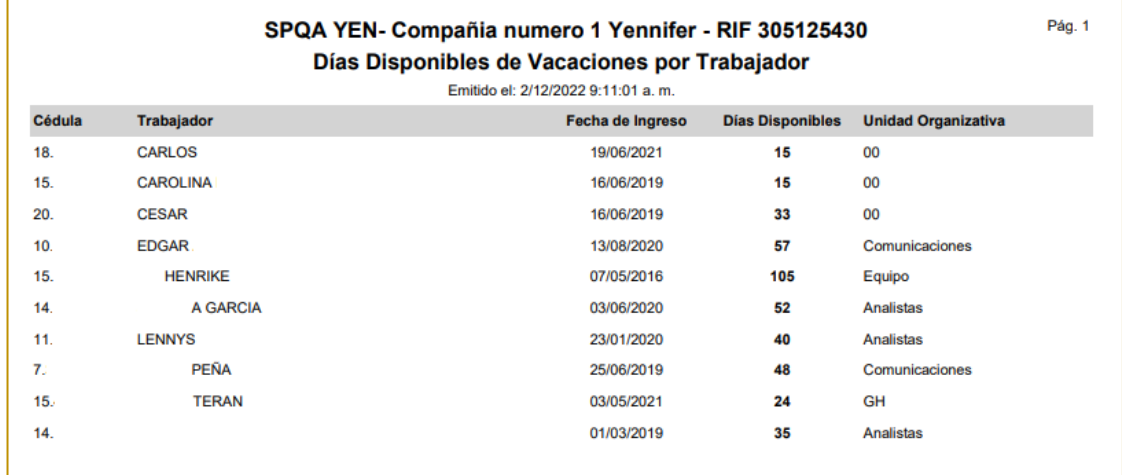

#### **8.2.2 Informe de vacaciones**

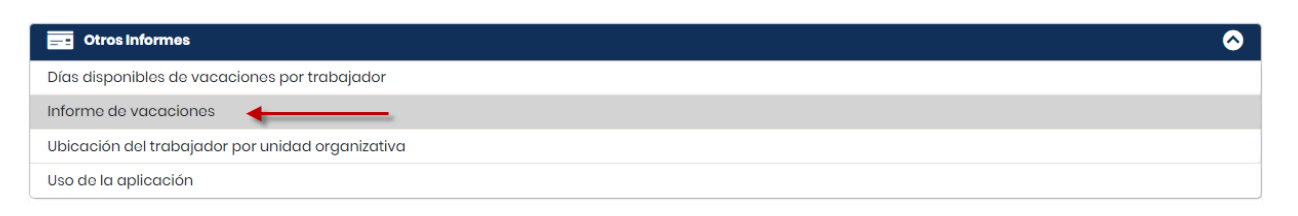

Al hacer clic en Informe de vacaciones, se mostrará el siguiente cuadro en la parte lateral derecha de la ventana:

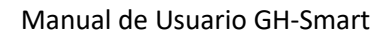

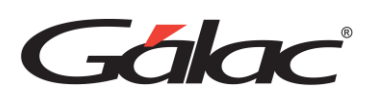

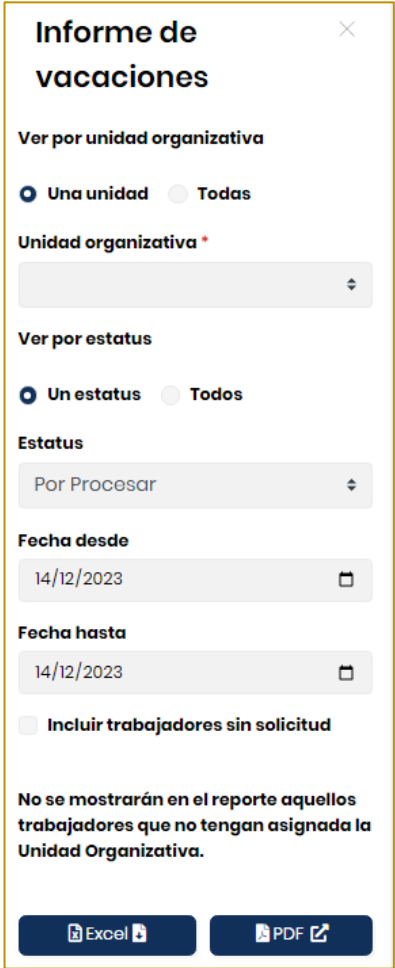

**Ver:** Puedes ver el informe por "Una unidad" o "Todas".

**Unidad organizativa:** Selecciona la unidad organizativa.

**Ver por estatus:** Puedes ver el informe por "Una unidad" o "Todas".

**Estatus**: Escoge el estatus que requieras ver.

Selecciona la fecha desde y la fecha hasta.

Escoge el estatus "Aprobadas", luego presiona clic en el botón **Excel** o **PDF**. El informe se mostrará en una pestaña adicional de tu navegador web.

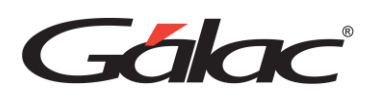

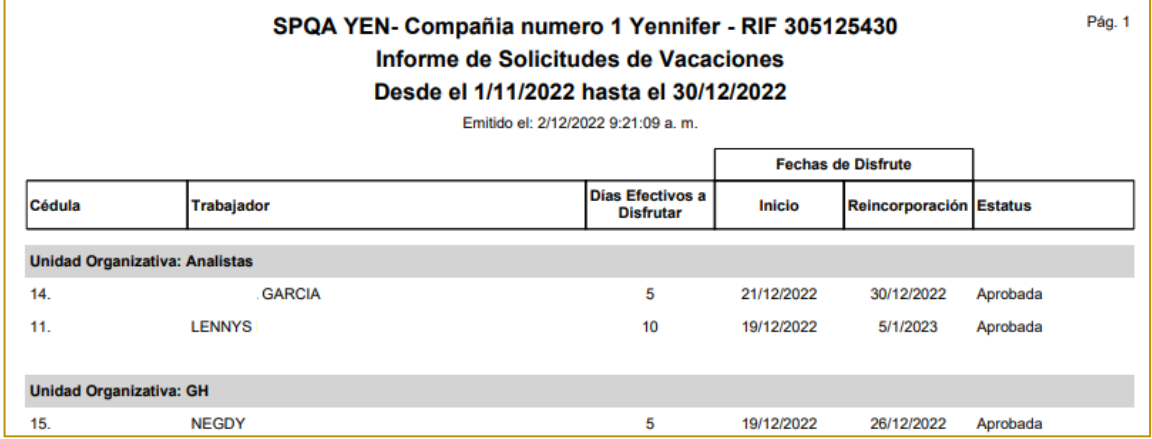

#### **8.2.3 Ubicación de trabajadores por unidad organizativa**

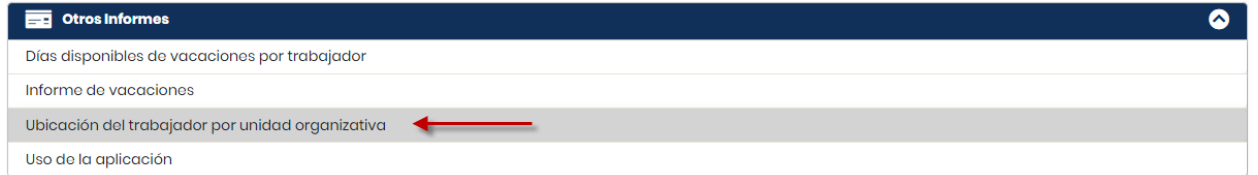

Al hacer clic en Ubicación del trabajador por unidad organizativa, se mostrará el siguiente cuadro en la parte lateral derecha de la ventana:

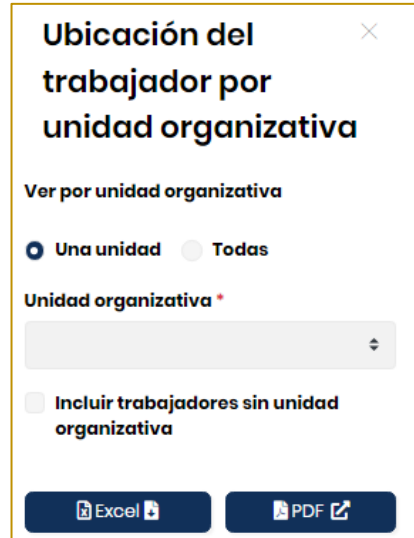

**Ver:** Puedes ver el informe por "Una unidad" o "Todas".

**Unidad organizativa:** Selecciona la unidad organizativa.

Luego presiona clic en el botón **Excel** o **PDF.** El informe se mostrará en una pestaña adicional de tu navegador web.

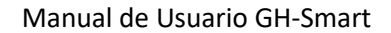

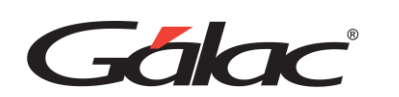

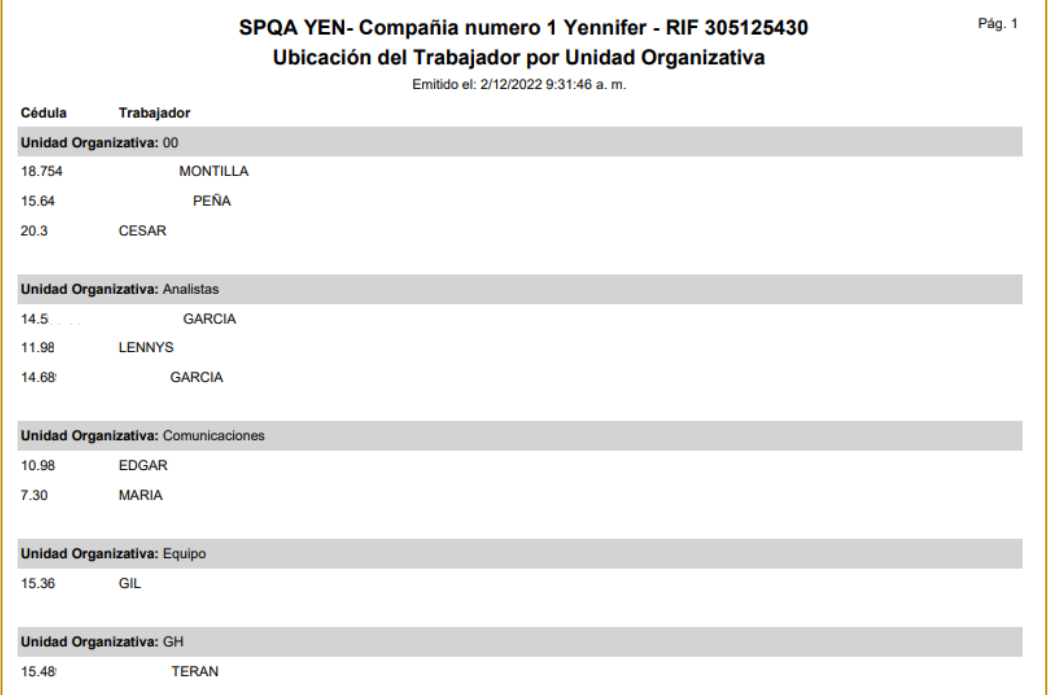

#### **8.2.4 Uso de la aplicación**

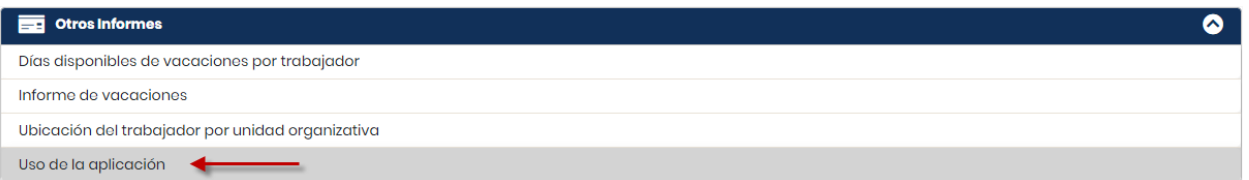

Al hacer clic en Uso de la aplicación, se mostrará el siguiente cuadro en la parte lateral derecha de la ventana:

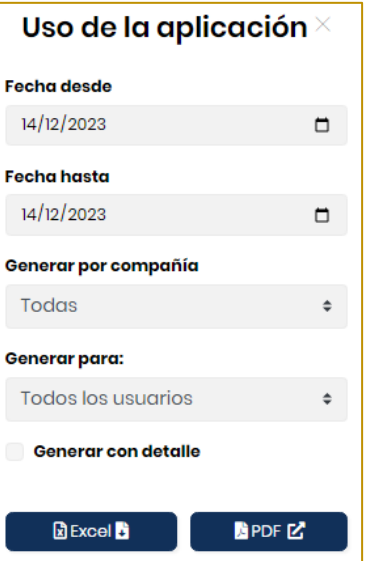

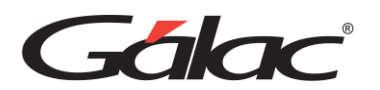

Selecciona la fecha desde hasta, escoge una opción para "generar por compañía" y escoge una opción para "generar para" Luego presiona clic en el botón **Excel** o **PDF.** El informe se mostrará en una pestaña adicional de tu navegador web.

### **8.3 Informes de Gestión humana**

SOLO PARA USUARIOS CON ROL DE GESTIÓN HUMANA Y ADMINISTRADOR

Para ver los informes presiona en la pestaña Informes de Gestión Humana.

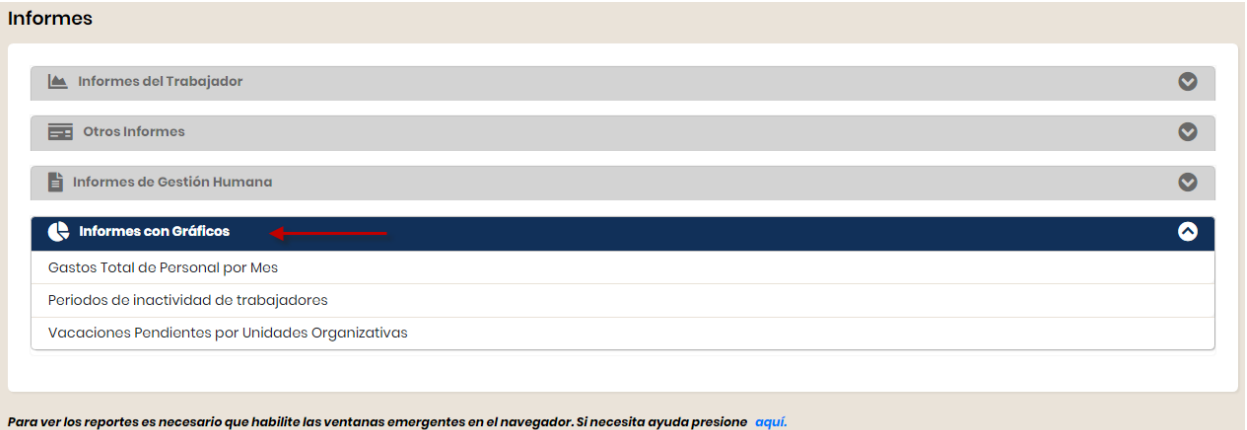

### **8.3.1** Control de pago

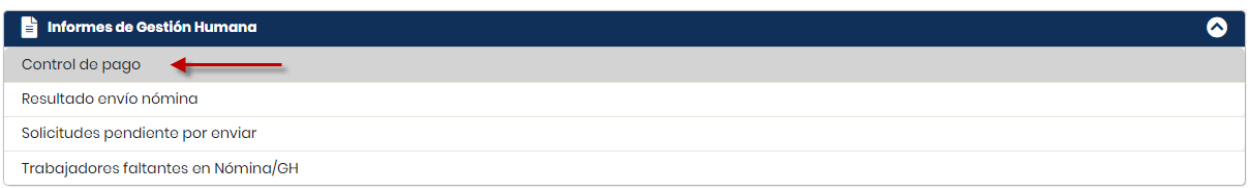

Al presionar en Control de pago, se mostrará el siguiente cuadro en la parte lateral derecha de la ventana:

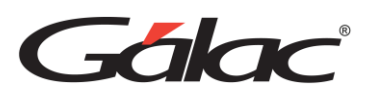

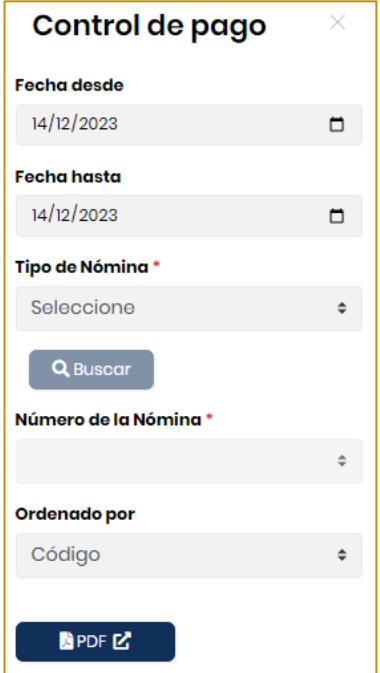

Selecciona las fechas desde hasta, escoge el tipo de nómina y presiona Buscar, luego escoge la nómina, luego escoge el tipo de orden y finalmente presiona en PDF. El informe se mostrará en una pestaña adicional de tu navegador web.

#### **8.3.2 Resultados envío nómina**

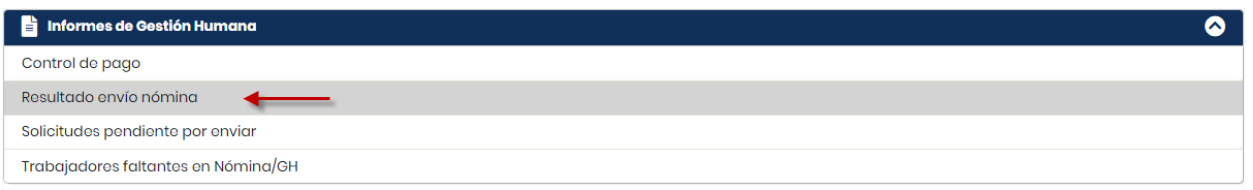

Al presionar en Resultado envío nómina, se mostrará el siguiente cuadro en la parte lateral derecha de la ventana:

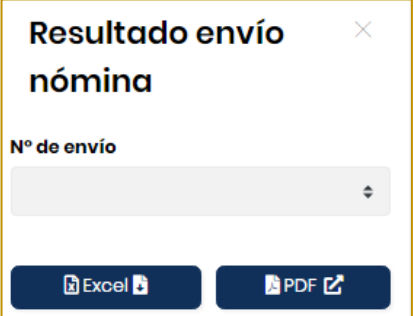

Selecciona el número del envío, luego presiona en Excel o PDF. El informe se mostrará en una pestaña adicional de tu navegador web.

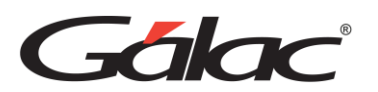

#### **8.3.3** Solicitudes pendientes por enviar

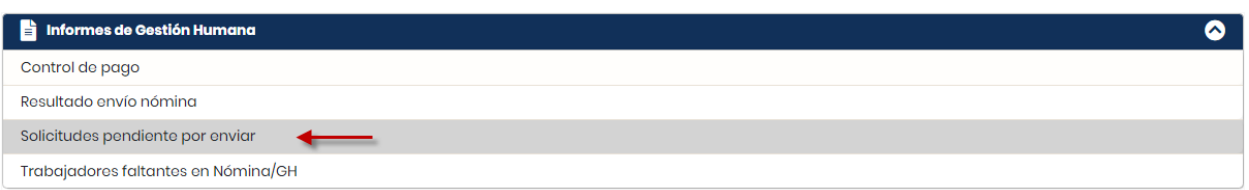

Al presionar en Solicitudes pendientes por enviar, se mostrará el siguiente cuadro en la parte lateral derecha de la ventana:

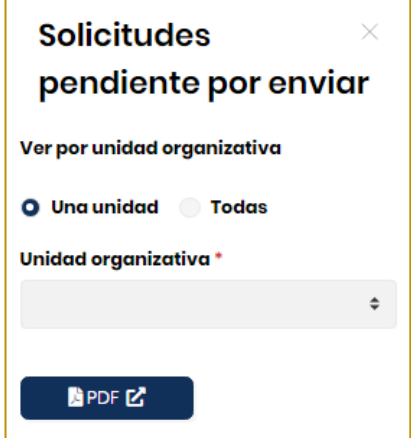

Selecciona la opción para ver por unidad organizativa, selecciona la unidad organizativa y luego presiona en PDF. El informe se mostrará en una pestaña adicional de tu navegador web.

#### **8.3.4** Trabajadores faltantes en Nómina/GH

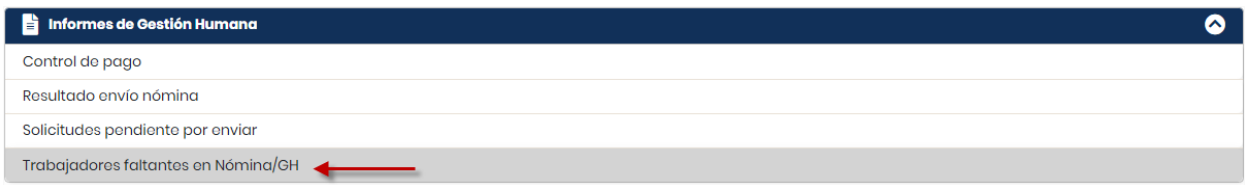

Al presionar en Trabajadores faltantes en Nómina/GH, se mostrará el siguiente cuadro en la parte lateral derecha de la ventana:

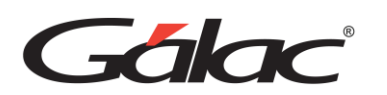

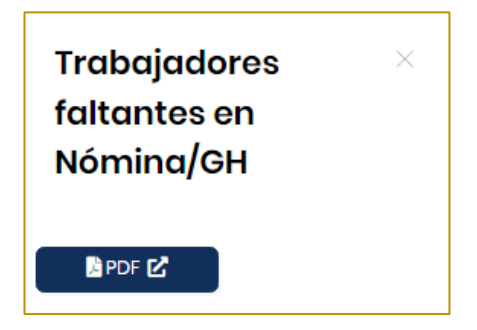

Presiona en **PDF**. El informe se mostrará en una pestaña adicional de tu navegador web.

### **8.4 Informes Gráficos**

Para ver los informes presiona en la pestaña Informes Gráficos.

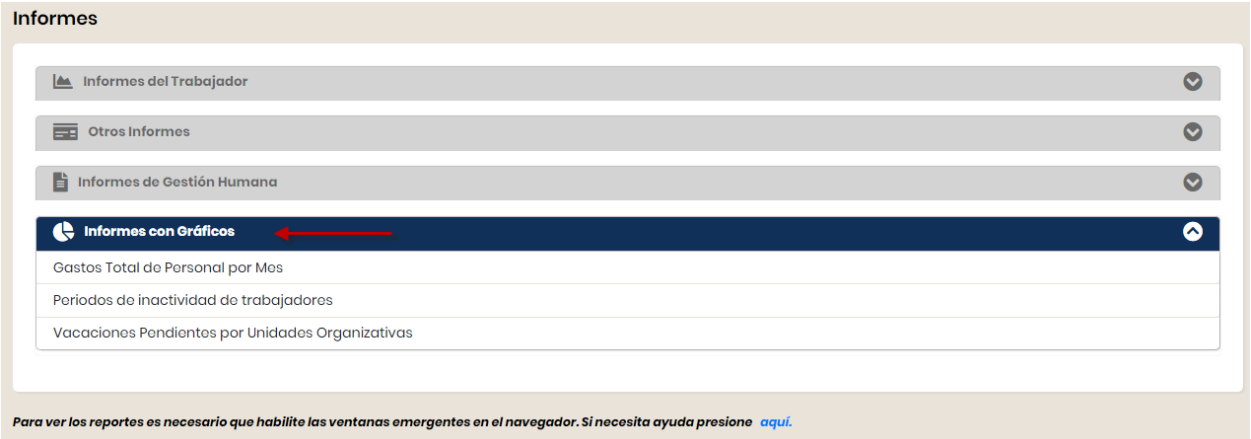

### **8.4.1** Gasto Total de Personas por Mes

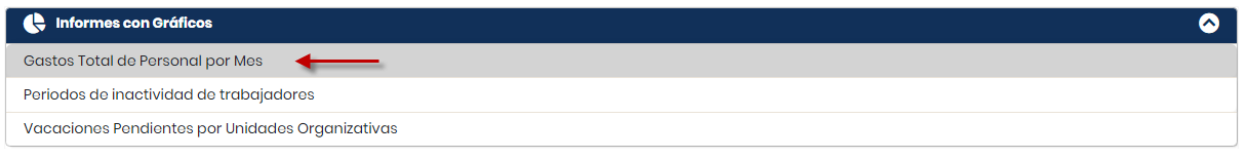

Al presionar en Gasto Total de Personas por Mes, se mostrará el siguiente cuadro en la parte lateral derecha de la ventana:

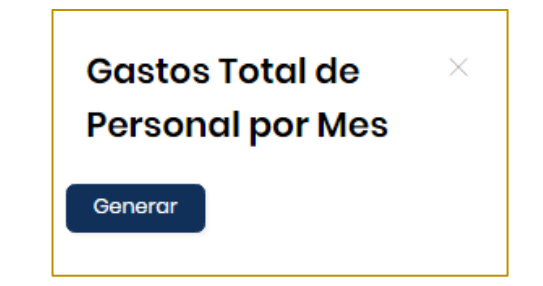

Presiona el botón Generar y el sistema te mostrará la siguiente ventana:

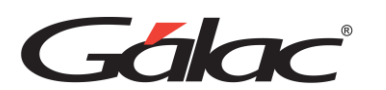

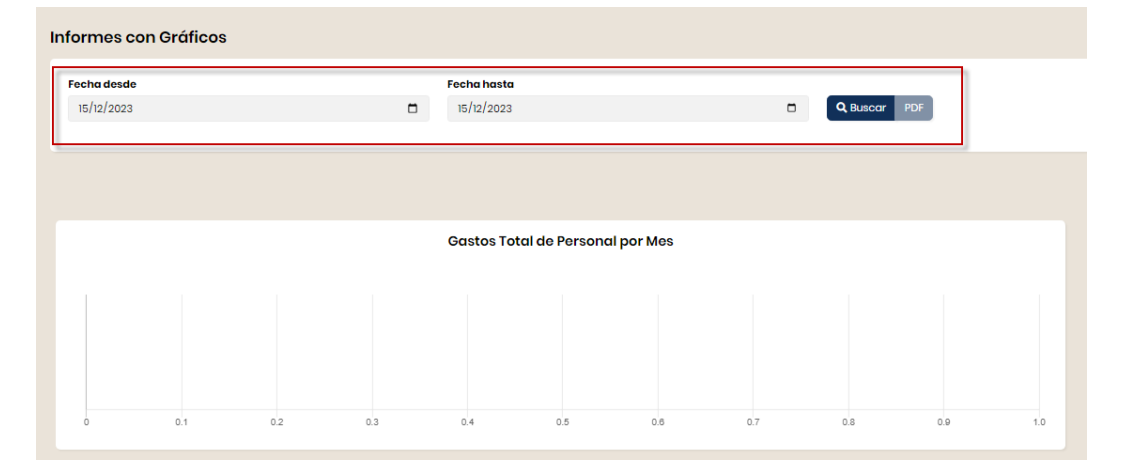

Selecciona las fechas desde – hasta luego presiona Buscar y seguidamente presiona en PDF. Se mostrará el siguiente cuadro de dialogo, puedes guardar en PDF o enviarlo a imprimir.

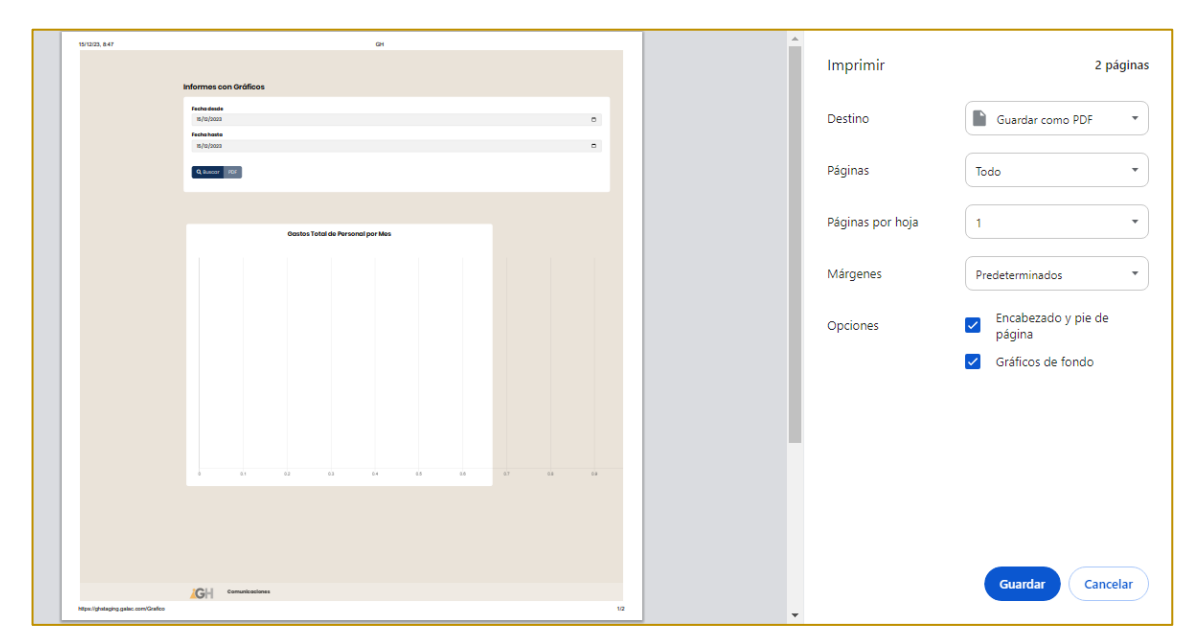

#### **8.4.2** Período de inactividad de trabajadores

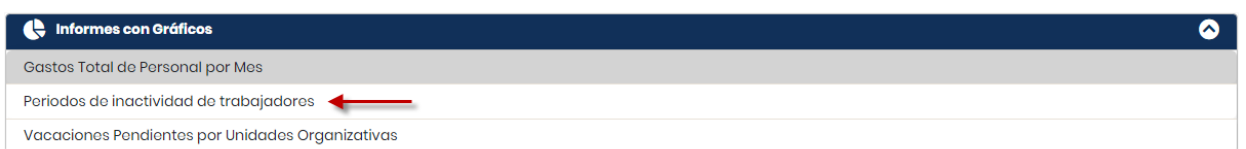

Al presionar en Período de inactividad de trabajadores, se mostrará el siguiente cuadro en la parte lateral derecha de la ventana:

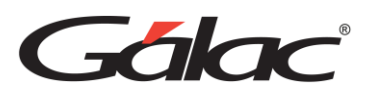

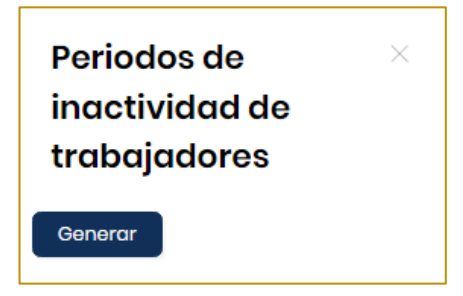

Presiona el botón **Generar** y el sistema te mostrará la siguiente ventana:

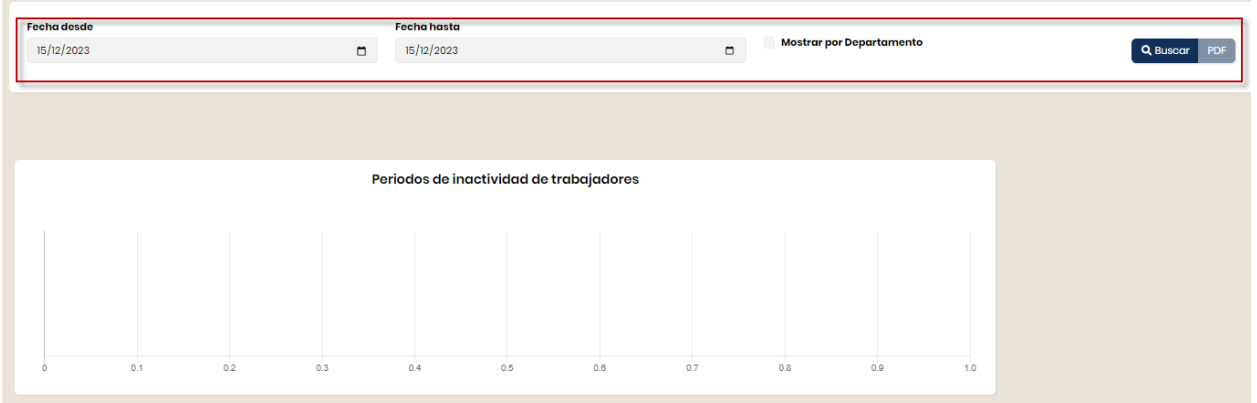

Selecciona las fechas desde – hasta luego presiona **Buscar** y seguidamente presiona en **PDF**. Se mostrará el siguiente cuadro de dialogo, puedes guardar en **PDF** o enviarlo a imprimir.

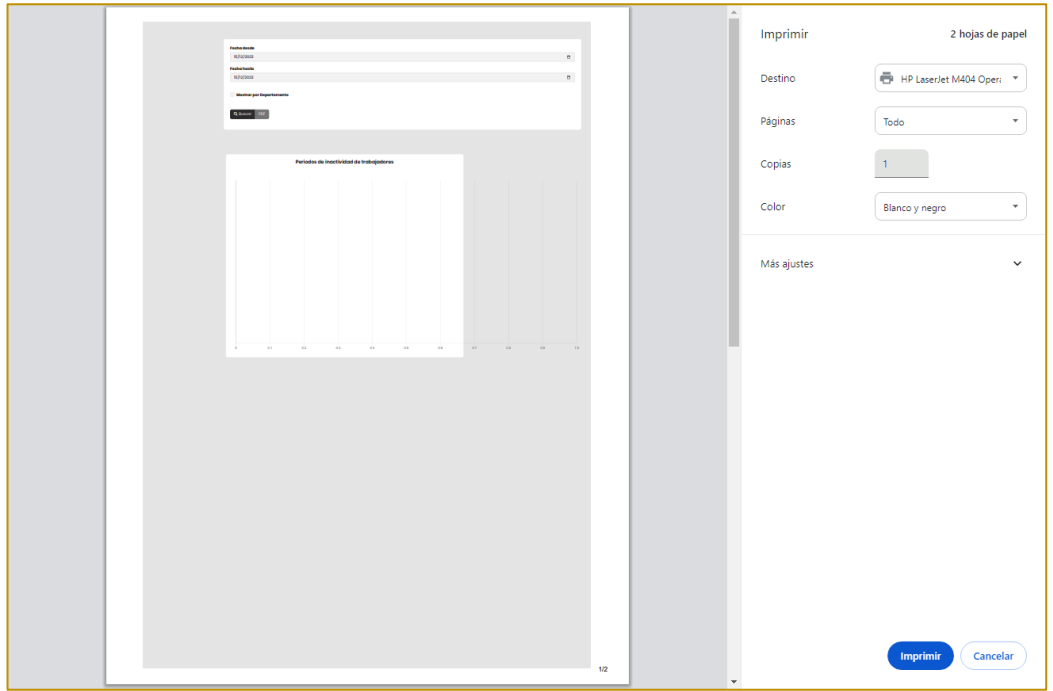

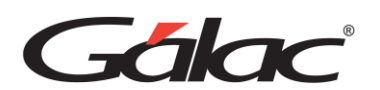

#### **8.4.3** Vacaciones Pendientes por Unidad Organizativa

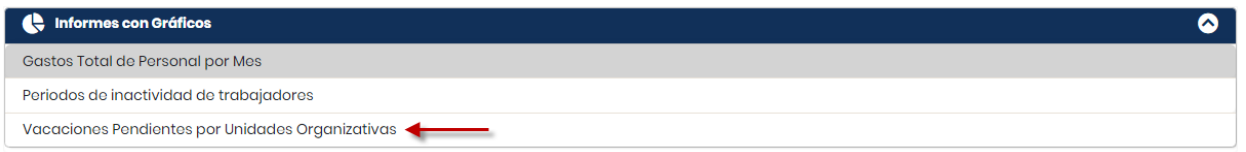

Al presionar en Vacaciones Pendientes por Unidad Organizativa, se mostrará el siguiente cuadro en la parte lateral derecha de la ventana:

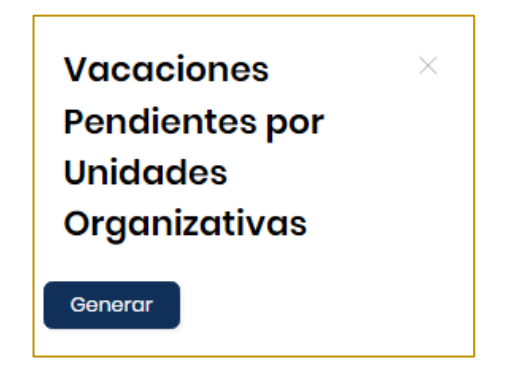

Presiona el botón **Generar** y el sistema te mostrará la siguiente ventana:

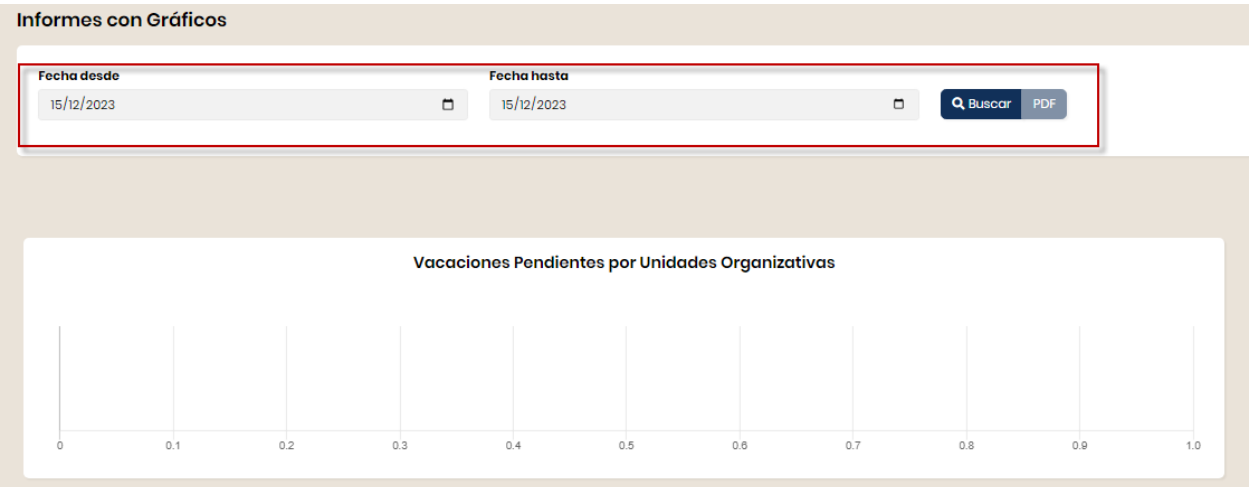

Selecciona las fechas desde – hasta luego presiona **Buscar** y seguidamente presiona en **PDF**. Se mostrará el siguiente cuadro de dialogo, puedes guardar en **PDF** o enviarlo a imprimir.

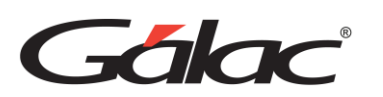

#### Manual de Usuario GH-Smart

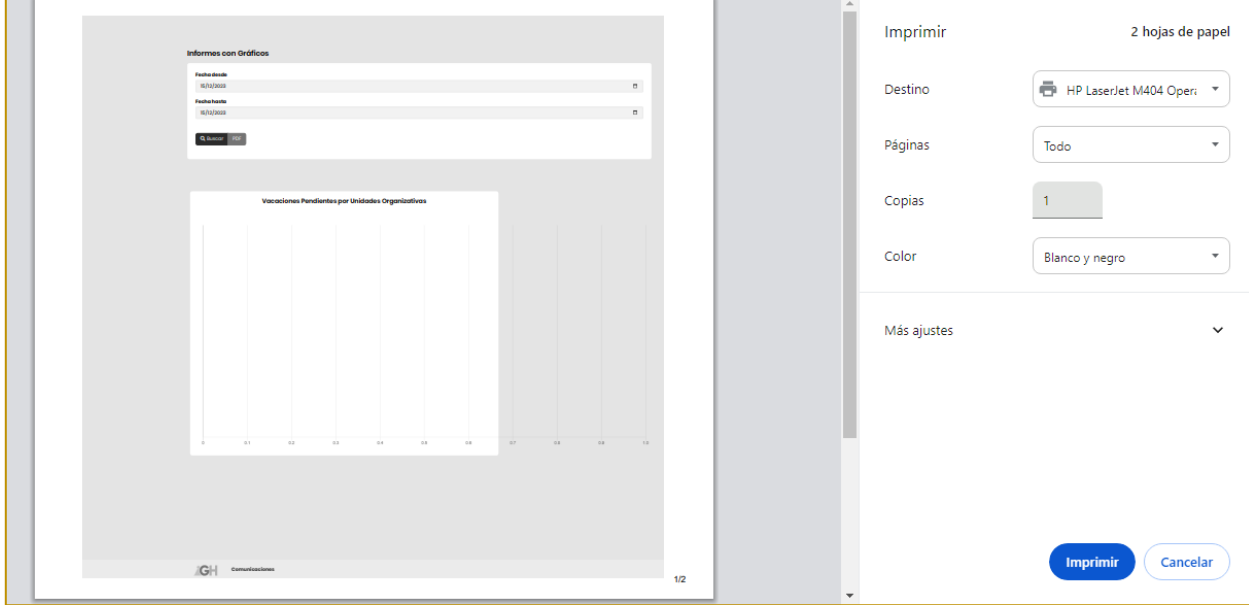

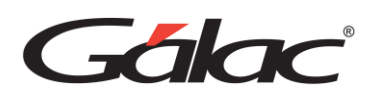

# **9 Configuración**

#### SOLO PARA USUARIOS CON ROL ADMINISTRADOR

Esta opción te permitirá realizar los ajustes necesarios para trabajar con los módulos del GH-. El usuario que realizará estas acciones debe contar con permisos de administrador.

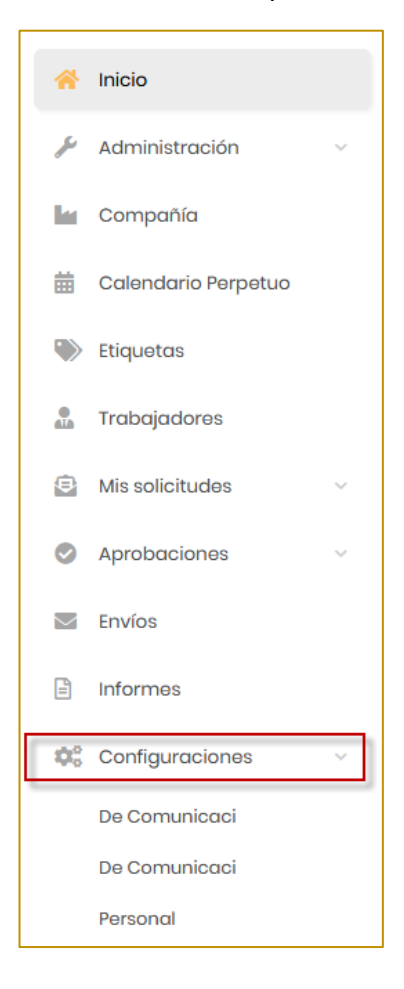

### **9.1 Configuraciones Compañía Actual**

Para ingresar a configuraciones de la compañía actual desde el menú principal haz clic en *Configuraciones* → *"Nombre de compañía".*

#### **9.1.1 Conector Web**

Debes configurar los datos en esta ventana si vas a trabajar en conexión con el GH- y el Sistema Nómina.

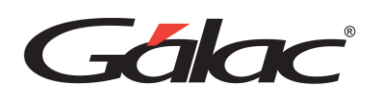

Estos valores los obtienes del conector web que hayas configurado para comunicarse con la base de datos del Nómina, si requieres conocer cómo realizar la configuración del conector web, haz clic en Conector Web

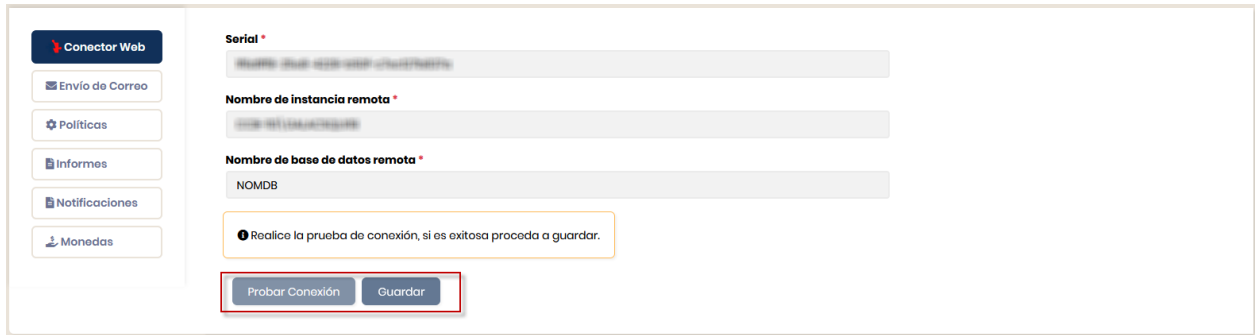

Ingresa los datos solicitados y luego haz clic en el botón **Guardar.**

**Serial:** Serial de autenticación.

**Nombre de la instancia remota:** Corresponde al nombre de la instancia de SQL Server en el cual está la base de datos con la cual te vas a conectar.

**Nombre de la base de datos remota:** Como su nombre lo indica corresponde al nombre de la base de datos con la cual te vas a conectar.

#### **9.1.2 Envío de Correo**

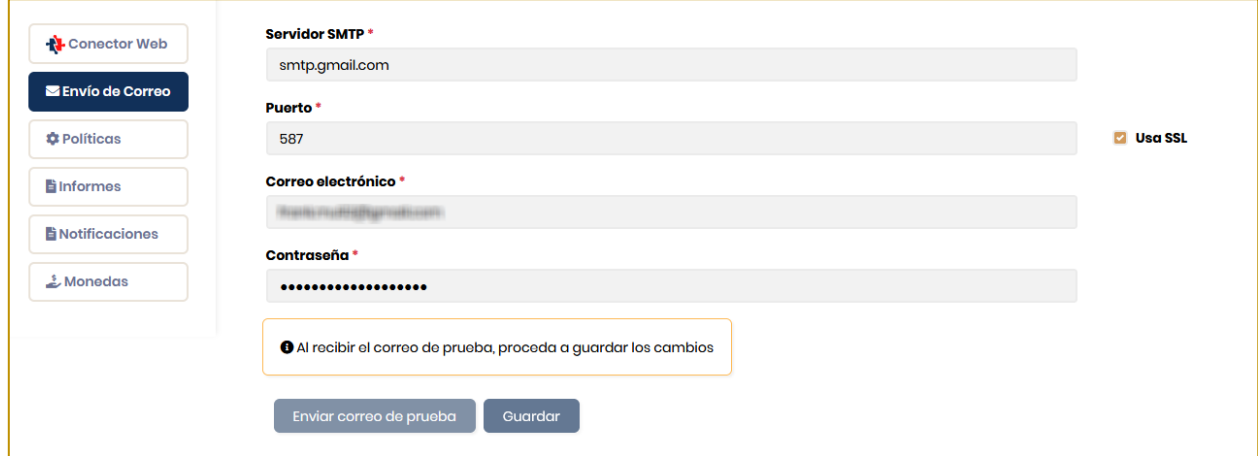

**Servidor SMTP:** Ingresa el servidor SMTP (propio o proporcionado por tu proveedor de servicio de correo).

**Puerto:** Puerto del servidor SMTP.

**Usa SSL:** Marcar para indicar que se utilizara el protocolo de seguridad SSL.

**Correo electrónico:** Correo que se va a utilizar como remitente de todos los correos enviado desde la compañía actual.

**Contraseña:** Contraseña asociada al correo electrónico.

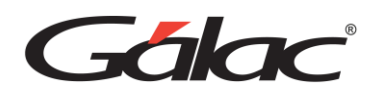

Al ingresar los datos solicitados haz clic en el botón **Guardar**

#### *Notas importantes:*

- *Al hacer clic en el botón Guardar se enviará un correo de pruebas al correo configurado.*
- *Sinó esta configurado el correo o la configuración es incorrercta los mismo no podran ser enviados.*

### **9.1.3 Políticas**

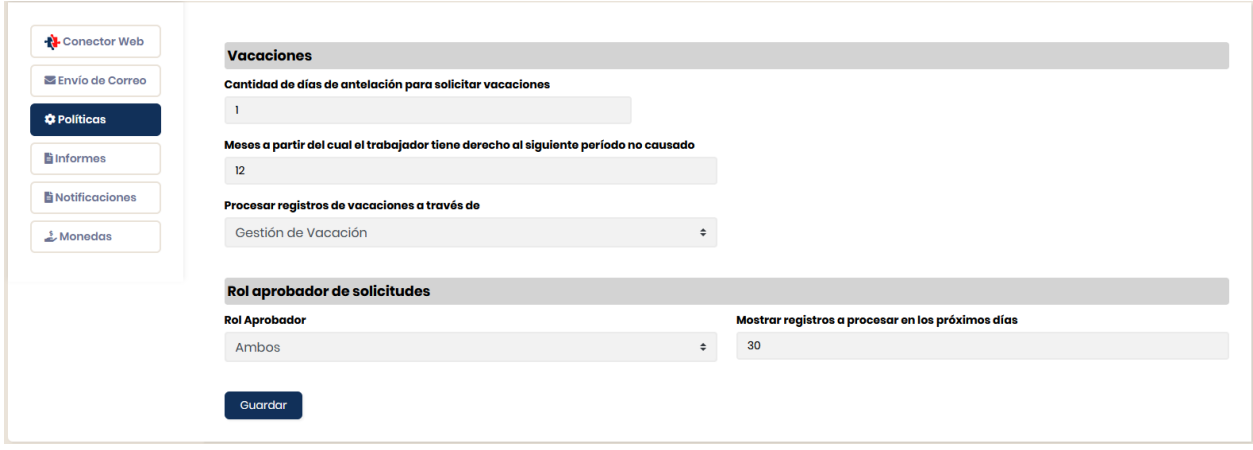

En este módulo podrás ingresar los datos para las políticas de la compañía**, Vacaciones y Rol de aprobador.** Seguidamente haz clic en el botón **Guardar.**

#### **9.1.4 Informes**

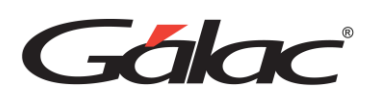

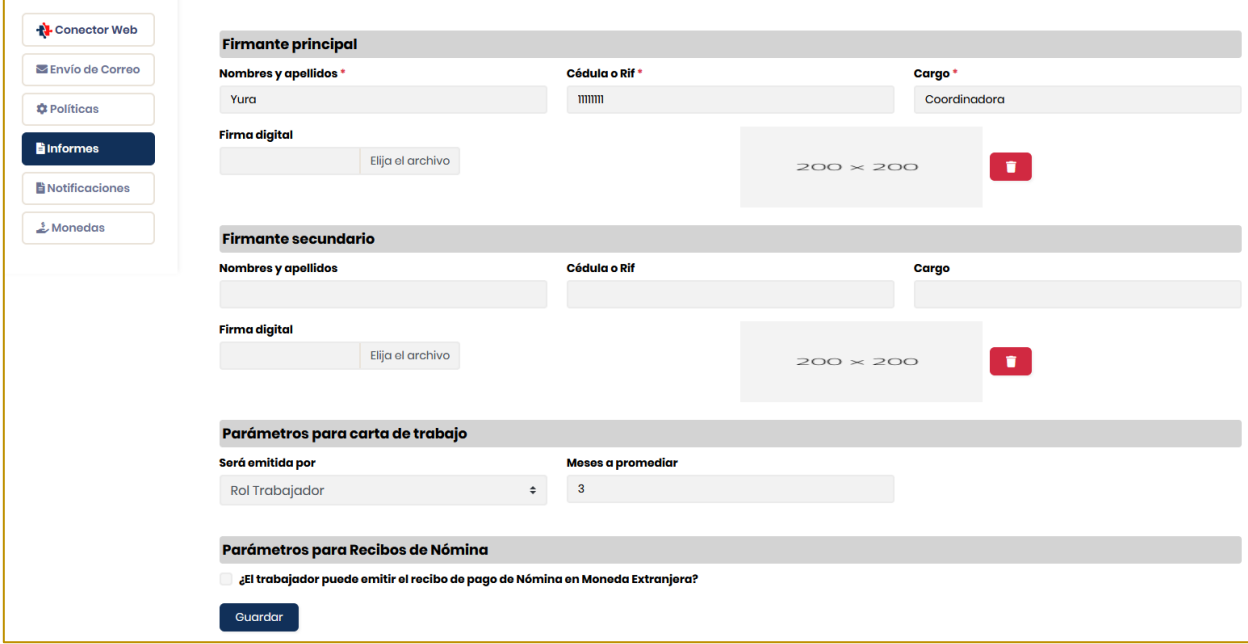

En esta ventana puedes colocar los parámetros para los informes que se emiten en el GH.

#### **9.1.5 Notificaciones**

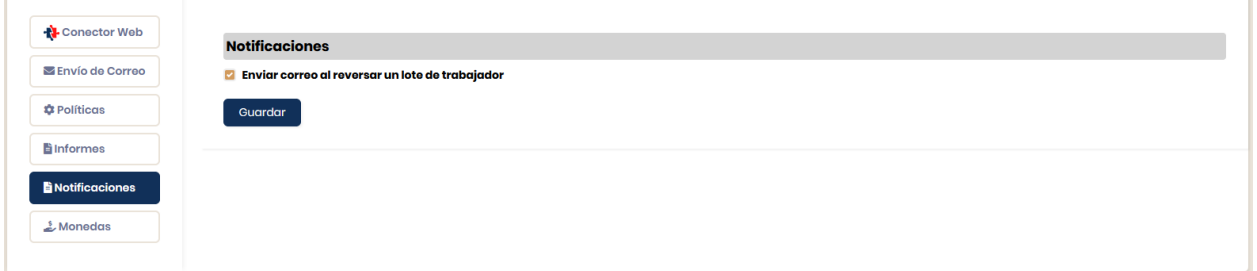

En esta ventana puedes activar la opción para enviar correo al momento de reversar un lote, s seguidamente haz clic en el botón **Guardar.**

#### **9.1.6 Moneda**

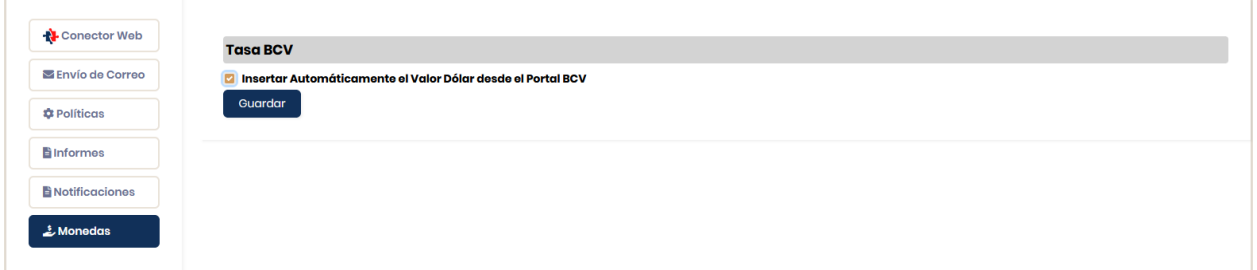

En esta ventana puedes activar la opción para insertar automáticamente al valor de la tasa de cambio del BCV.

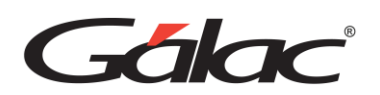

## **10 Envío**

Muestra los procesos enviados al sistema Nómina y sus respuestas.

Para ir al módulo de envíos presiona la opción **Envíos**

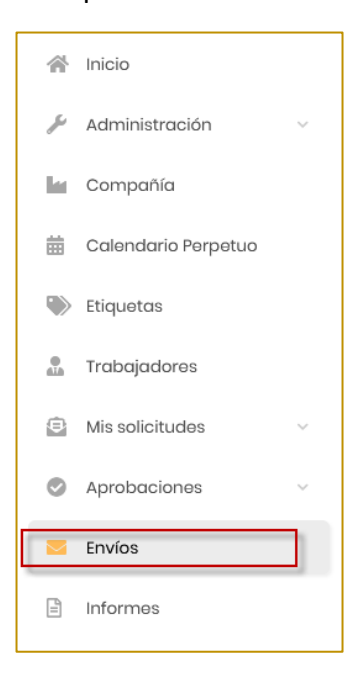

Mediante este módulo se pueden hacer reversos de los envíos.

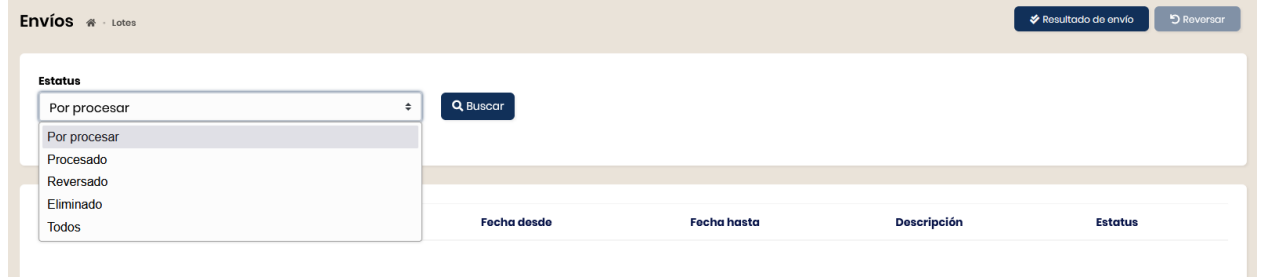

Desde el menú opciones puede crear, editar, eliminar y reversar solicitudes.

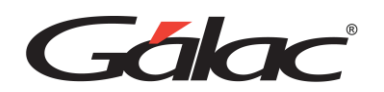

## **11 Roles**

### **11.1 Rol Trabajador**

- El trabajador puede ver solo sus días de vacaciones y permisos
- Solicitar y consultar las aprobaciones vacaciones y permiso
- Solicitar y consultar las solicitudes vacaciones y permiso
- Consultar los informes (carta de trabajo, recibo de pago y consulta de estado cuenta de préstamo)

### **11.2 Rol GH**

- Tiene por defecto el rol de trabajador
- Además, tiene acceso para consultar las solicitudes de los trabajadores

### **11.3 Rol Aprobador**

- Tiene por defecto el rol de trabajador.
- Solo puede ver su equipo de trabajo.
- Es el autorizado para aprobar las solicitudes de permisos y vacaciones.
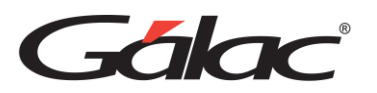

Manual de Usuario GH-Smart

*Gestión Humana GH 15/12/2023*